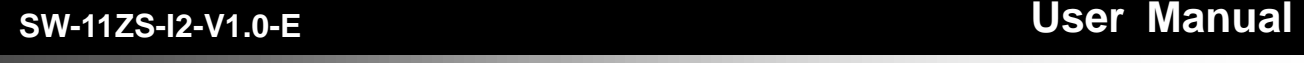

# $-$  DVR  $-$

This document contains preliminary information and subject to change without notice.

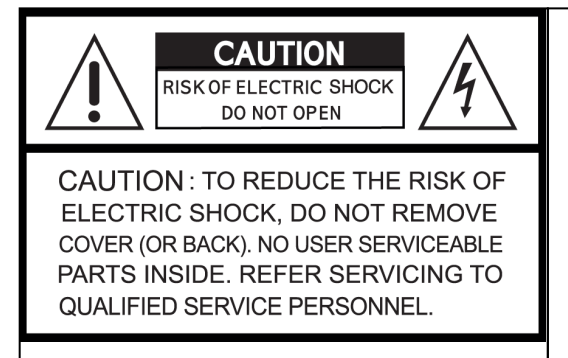

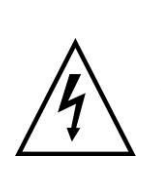

This symbol is intended to alert the user to the presence of unprotected "Dangerous voltage" within the product's enclosure that may be strong enough to cause a risk of electric shock.

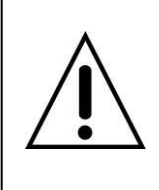

This symbol is intended to alert the user to the presence of important operating and maintenance (servicing) instructions in the literature accompanying the appliance.

# **WARNING**

TO REDUCE THE RISK OF FIRE OR ELECTRIC SHOCK, DO NOT EXPOSE THIS APPLIANCE TO RAIN OR MOISTURE.

**NOTE:** This equipment has been tested and found to comply with the limits for a class digital device, pursuant to part 15 of the FCC Rules. These limits are designed to provide reasonable protection against harmful interference when the equipment is operated in a commercial environment. This equipment generates, uses, and can radiate radio frequency energy and, if not installed and used in accordance with the instruction manual, may cause harmful interference to radio communications. Operation of this equipment in a residential area is likely to cause harmful interference in which case the user will be required to correct the interference at his own expense.

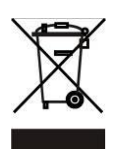

**Disposal of Old Electrical & Electronic Equipment (Applicable in the European Union and other European countries with separate collection systems)**

This symbol on the product or on its packaging indicates that this product shall not be treated as household waste. Instead it shall be handed over to the applicable collection point for the recycling of electrical and electronic equipment. By ensuring this product is disposed of correctly, you will help prevent potential negative consequences for the environment and human health, which could otherwise be caused by inappropriate waste handling of this product. The recycling of materials will help to conserve natural resources. For more detailed information about recycling of this product, please contact your local city office, your household waste disposal service or the shop where you purchased the product.

Notice: Ghosting or fractured images may occur on the screen when there is a suddenly surge or lightning stroke which cause damage on IC in the DVRs.

# Table of Contents

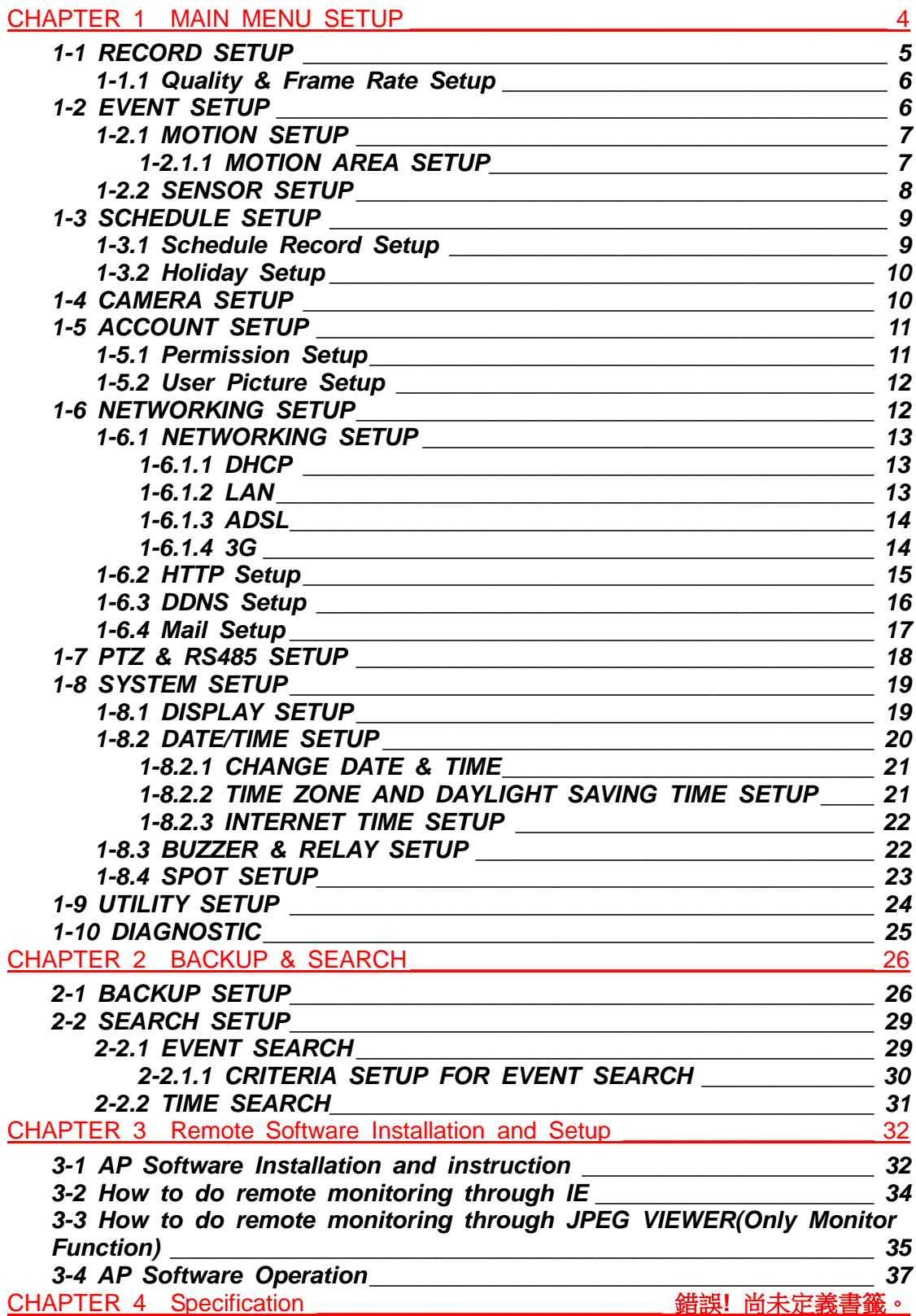

# **CHAPTER 1 MAIN MENU SETUP**

To enter the main menu and set up DVR, log-in account and user password are required. The default password of the administrator is "**123456**". Please check the "Account Setup" for related setup of other log-in users.

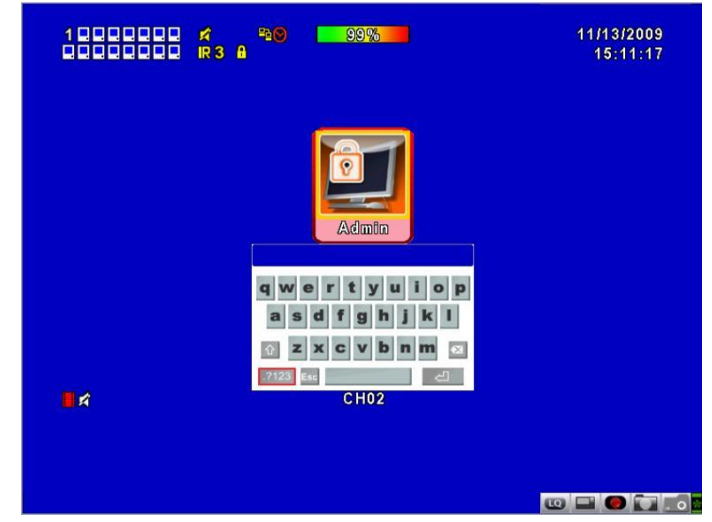

**Table 1-0.1** Some definition of virtual keyboard.

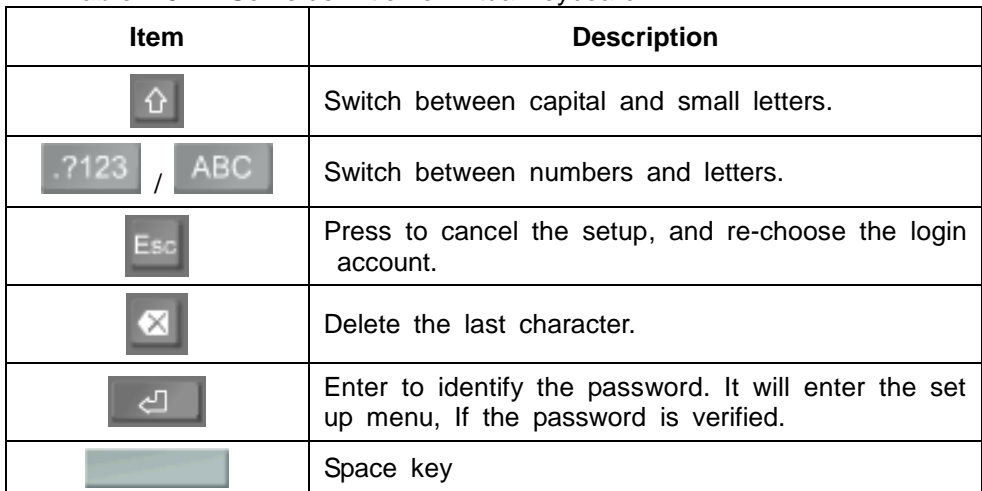

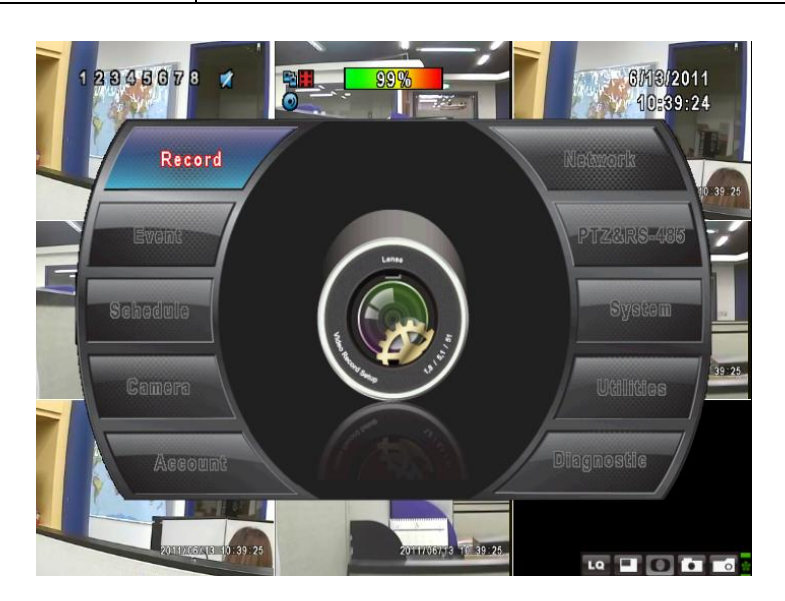

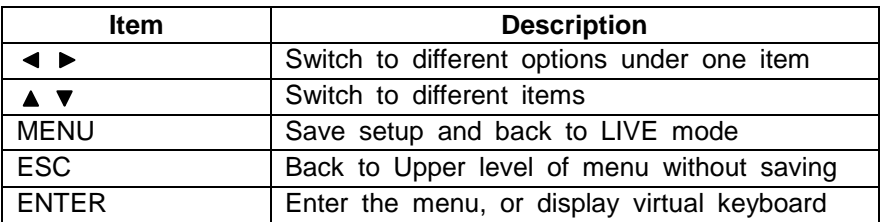

**Table 1-0.2** The operation of remote control under the setting menu

*PS. The initialization of new-installed HD is required before recording, please refer to " UTILITY SETUP" for detail.*

# *1-1 RECORD SETUP*

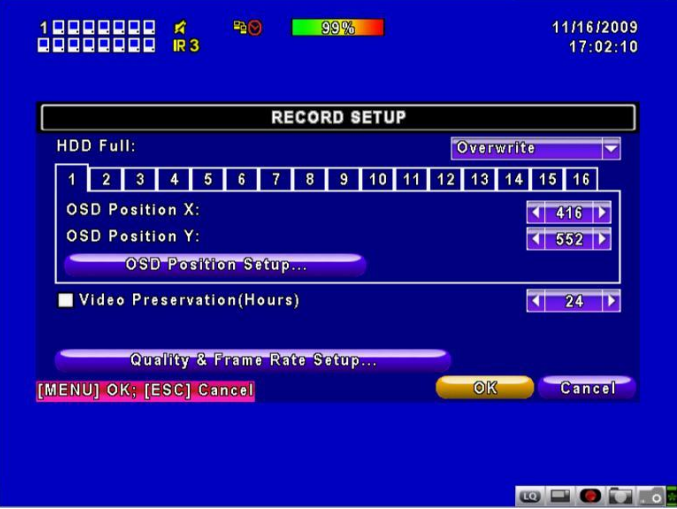

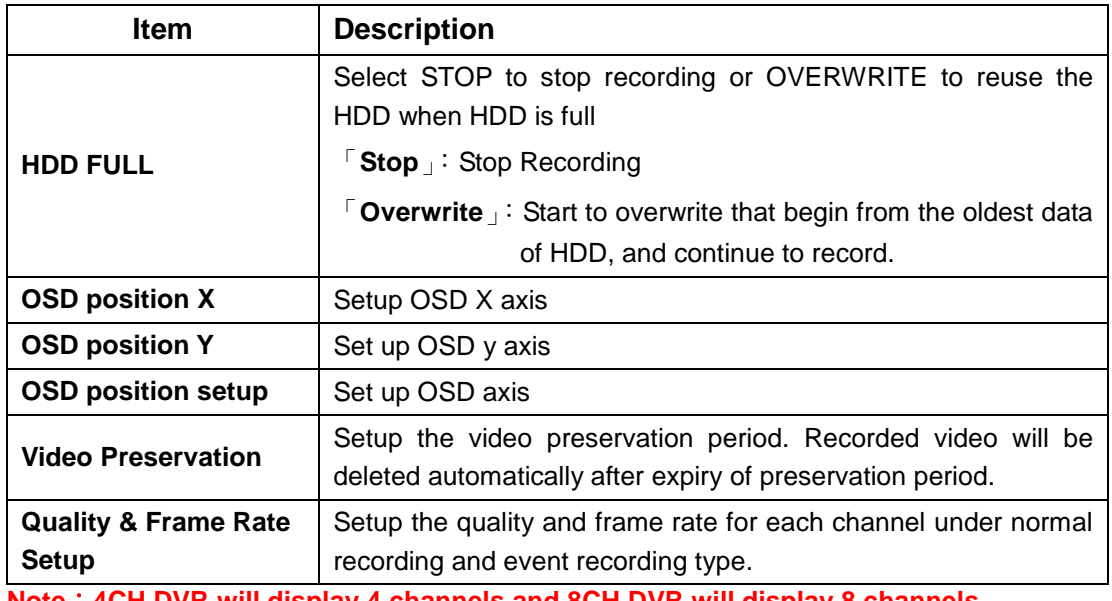

**Note**:**4CH DVR will display 4 channels and 8CH DVR will display 8 channels.**

# *1-1.1 Quality & Frame Rate Setup*

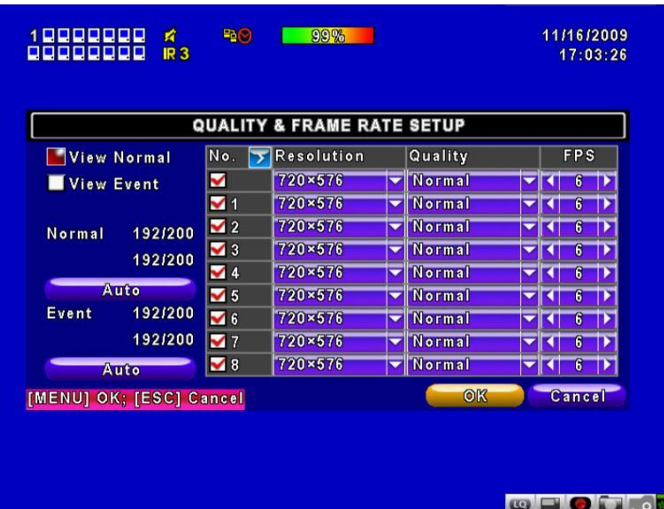

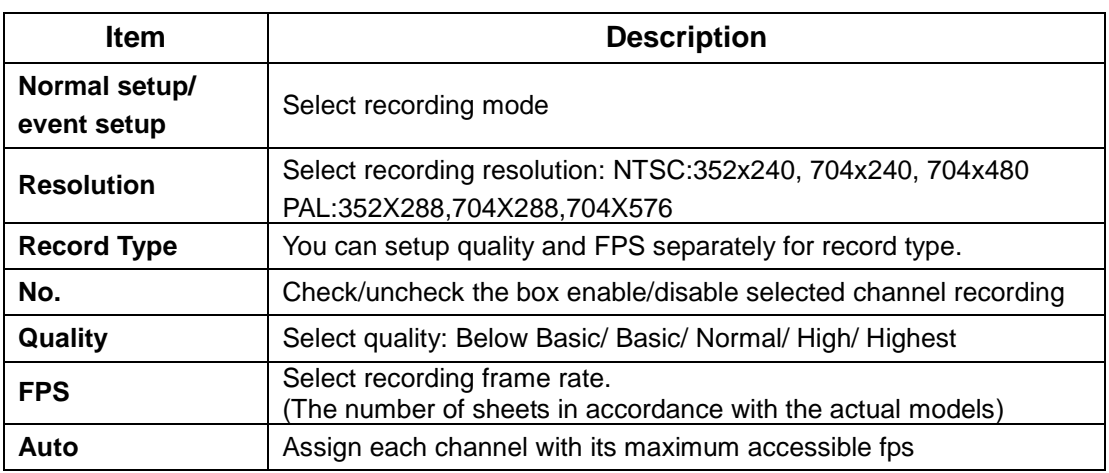

**Note**:**4CH DVR will display 4 channels and 8CH DVR will display 8 channels.**

# *1-2 EVENT SETUP<sup>1</sup>*

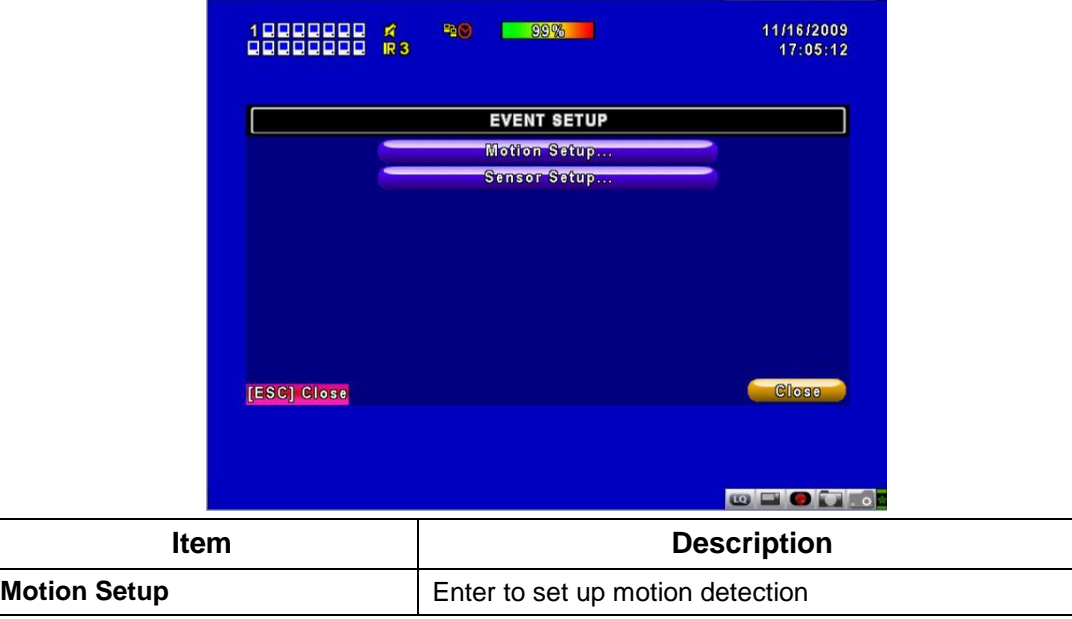

l  $1$  Only available on some models.

**Sensor Setup** Enter to set up sensor detection

#### *1-2.1 MOTION SETUP*

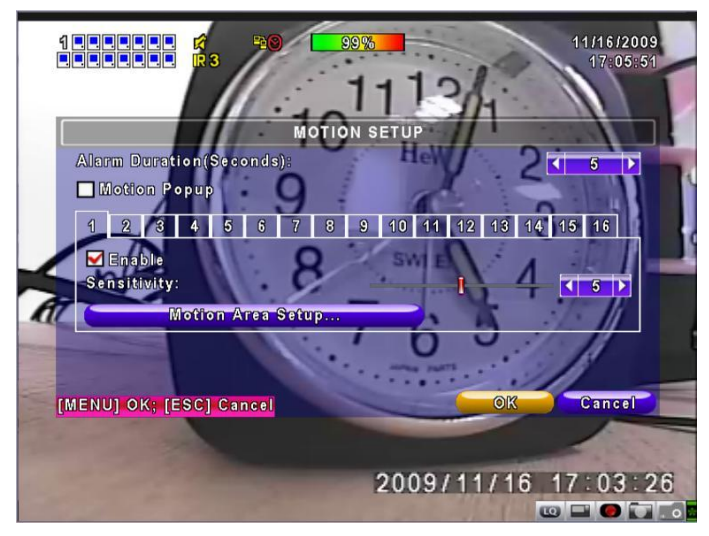

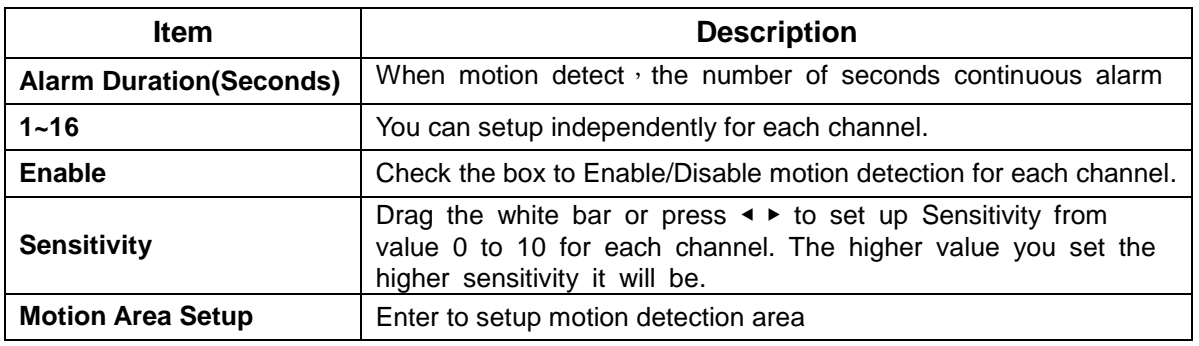

**Note**:**4CH DVR will display 4 channels and 8CH DVR will display 8 channels.**

#### *1-2.1.1 MOTION AREA SETUP*

The motion detection has been divided into 22x18 grids. The default detection area is full screen as it marked in transparent for local DVR and purple for remote access. Areas deselected for motion detection are marked in red for both local and remote site.

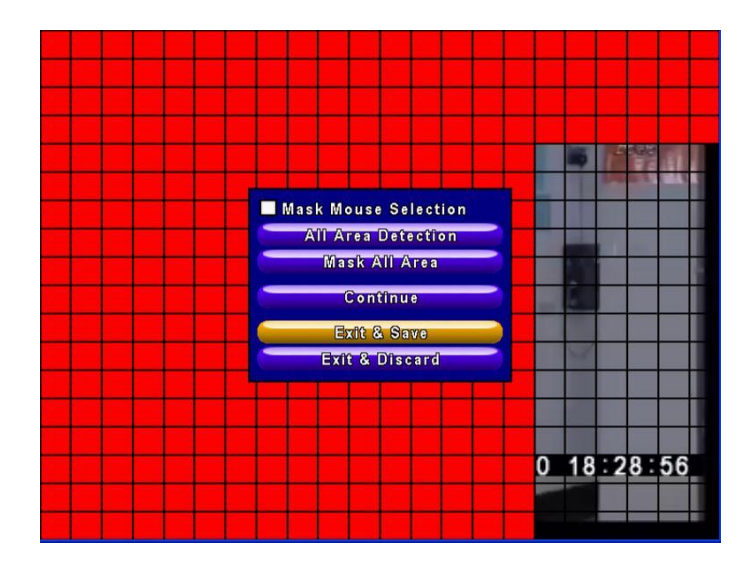

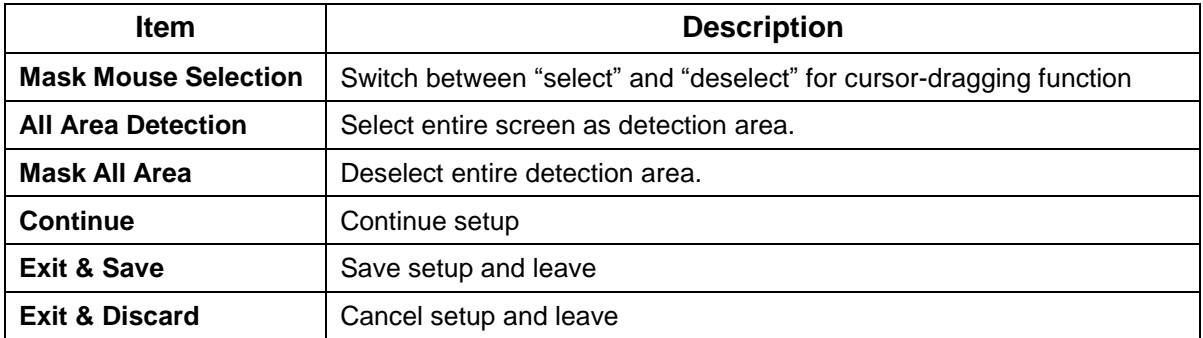

# *1-2.2 SENSOR SETUP*

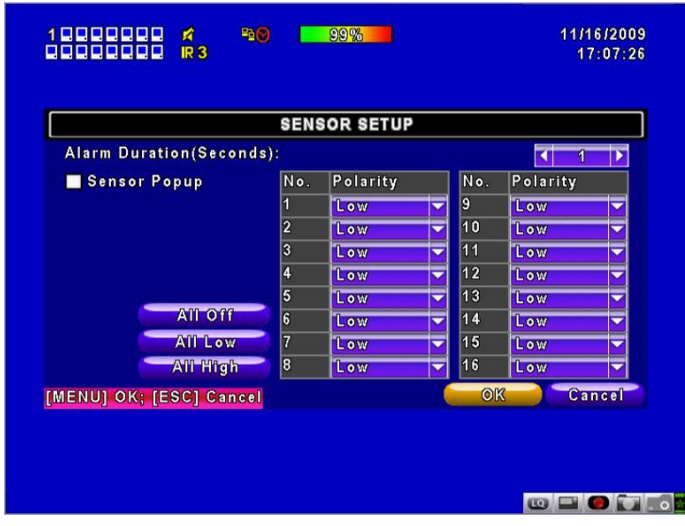

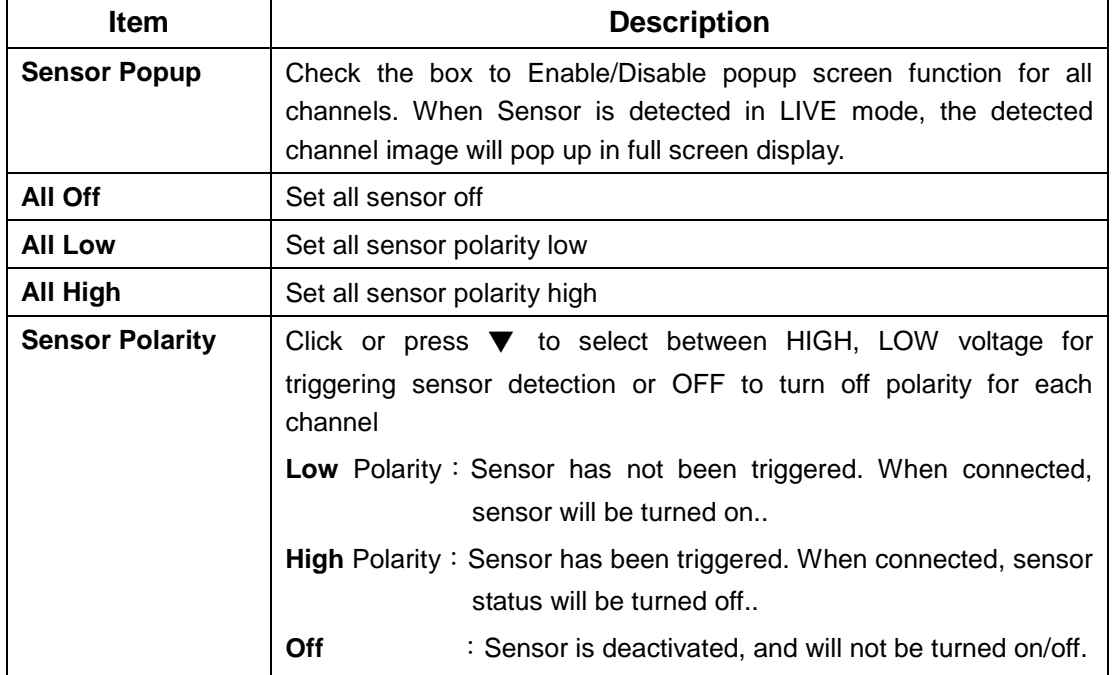

**Note**:**4CH DVR will display 4 channels and 8CH DVR will display 8 channels.**

#### *1-3 SCHEDULE SETUP*

Except from starting recording manually, you can also setup the recording time by weeks and schedule including normal, motion detect, and recording type.

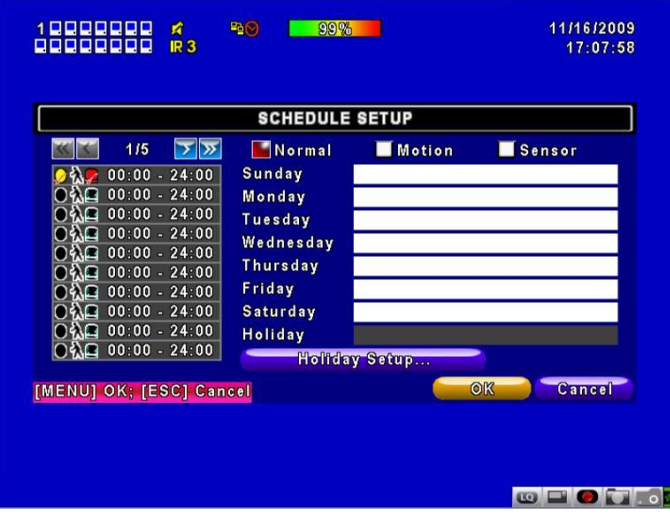

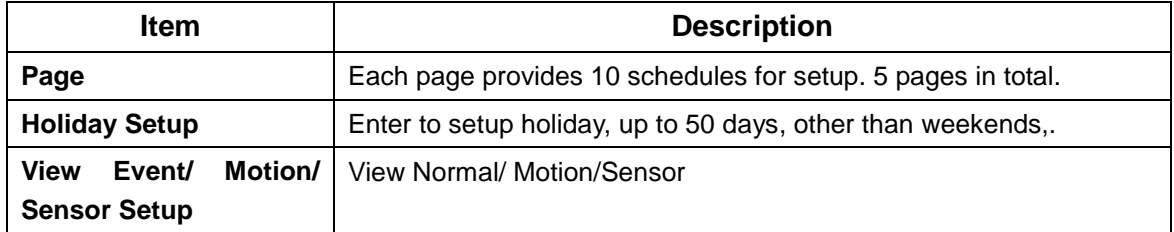

**Note**:**4CH DVR will display 4 channels and 8CH DVR will display 8 channels.**

#### *1-3.1 Schedule Record Setup*

Click on the time on the left side. The setup menu will be displayed. You can have detail setup by dates, Time and event.

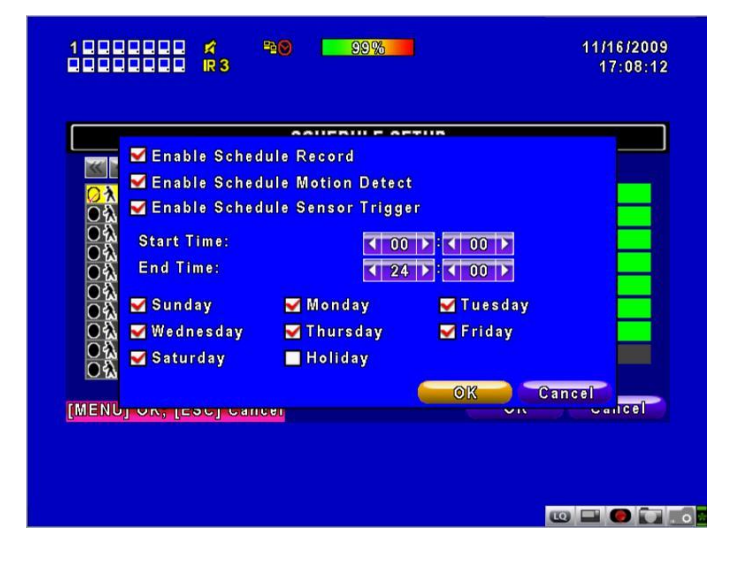

#### *1-3.2 Holiday Setup*

Since holidays are different by different country and region, you can setup the holiday of your location accordingly.

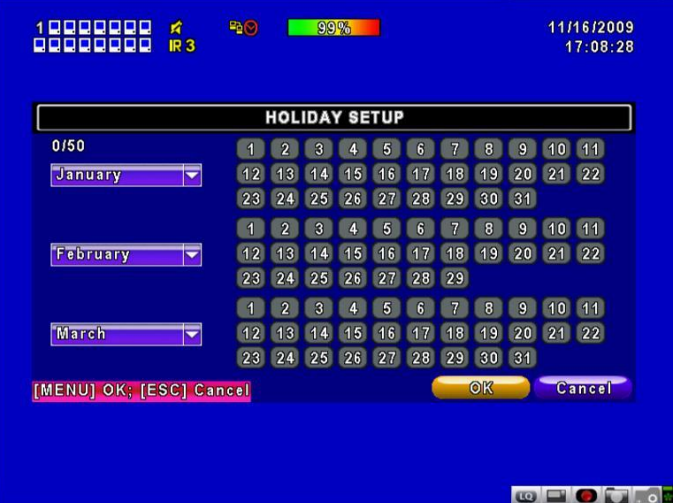

### *1-4 CAMERA SETUP*

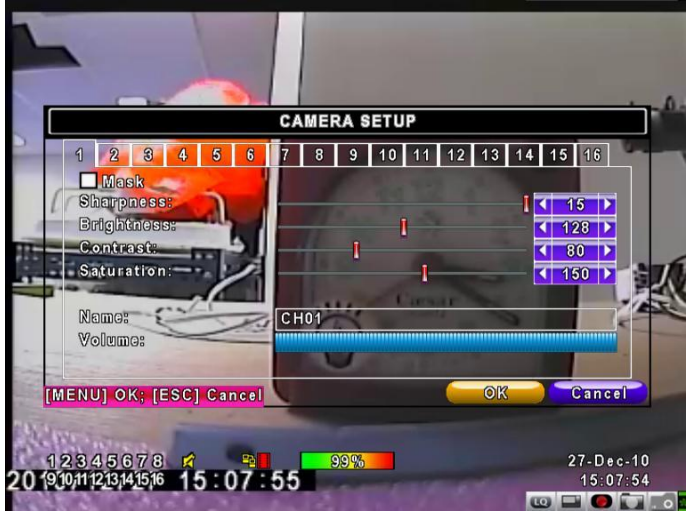

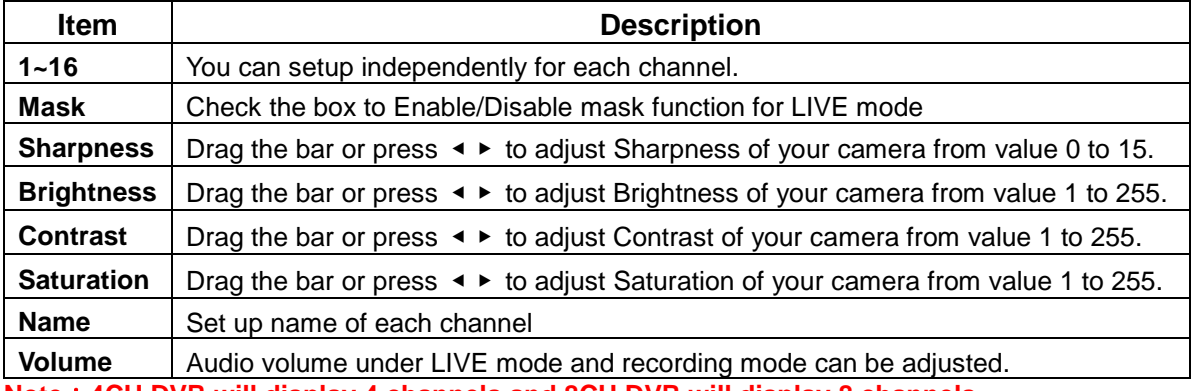

**Note**:**4CH DVR will display 4 channels and 8CH DVR will display 8 channels.**

#### *1-5 ACCOUNT SETUP*

The Account Setup menu is used to provide role-based permission independently setting for each user (maximum of 4 users) to access DVR over network. The default admin account and password is **"admin"** and "**123456**"

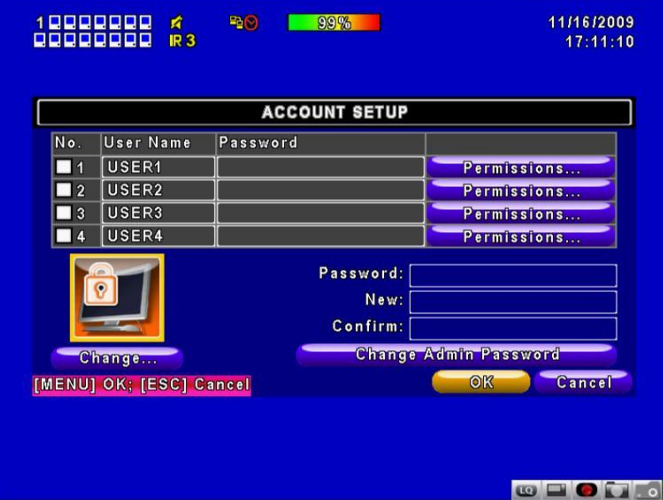

(The default password remains the same after firmware upgrade)

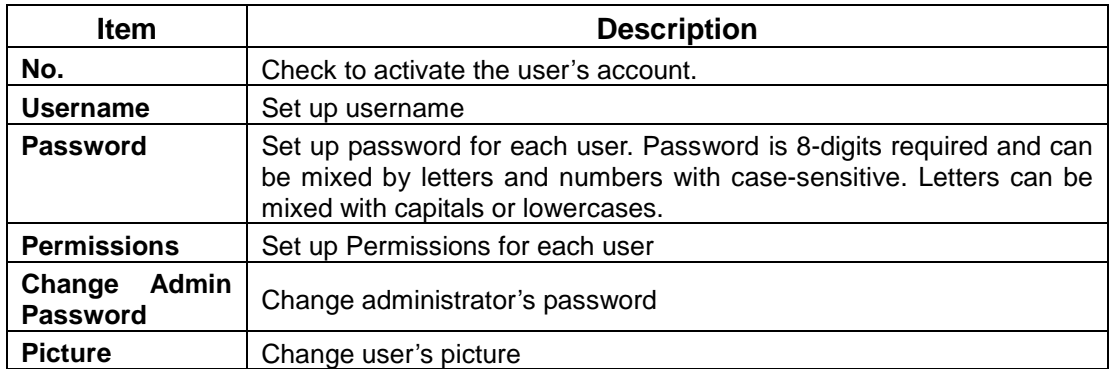

#### *1-5.1 Permission Setup*

The Account Setup is set to provide individual user (maximum of 4 users) role-based permissions, including access to Setup menu, Network operation, PTZ function, Playback, Utility, Backup, Password expiry date and Mask on specific channels while playing back.

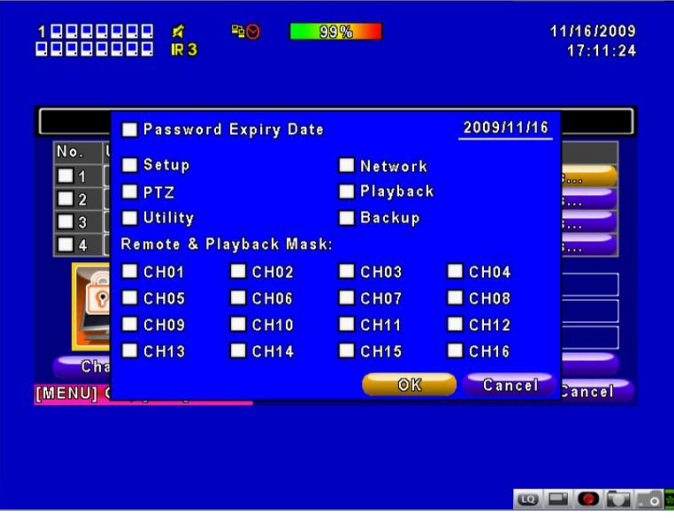

#### *1-5.2 User Picture Setup*

10000000 A 11/16/2009<br>17:13:05  $P_2$ 99% 開啓  $[?] \times$ **查詢① ■ 桌面** VOIPE ビュ系<br>- コネが文件<br>- コネが電話<br>- DAMを出す<br>- DAMA - DAMA<br>- DAMA - DAMA - DAMA<br>- DAMA - DAMA<br>- DAMA<br>- DAMA<br>- DAMA<br>- DAMA<br>- DAMA - DAMA - DAMA<br>- DAMA - DAMA - DAMA - DAMA<br>- DAMA - DAMA - DAMA - DAMA - DAMA - DAMA - DAMA - DAMA - DAMA -No. User Nar<br>
1 USER1<br>
2 USER2<br>
3 USER3<br>
4 USER4 **B**<br>我最近的文件 日本 动欢伴 **大学**<br>我的電腦 **相略上的芳郊**  $\begin{tabular}{|c|c|} \hline \rule{.8cm}{.4cm} \rule{.8cm}{.4cm} \rule{.8cm}{$  $\begin{array}{|c|c|c|}\hline \textbf{X} & \textbf{X} \\\hline \hline \textbf{X} & \textbf{X} \\\hline \end{array}$ **榴名(M): Thange** |<br>|Bitmap Files (\*.bmp)<br>| | 以唯讀方式開啓(R) <mark>檔案類型(I):</mark> [MENU] OK; [ES **GEOG.** 

User can select picture wished to be changed to from hard drive.

#### *1-6 NETWORKING SETUP*

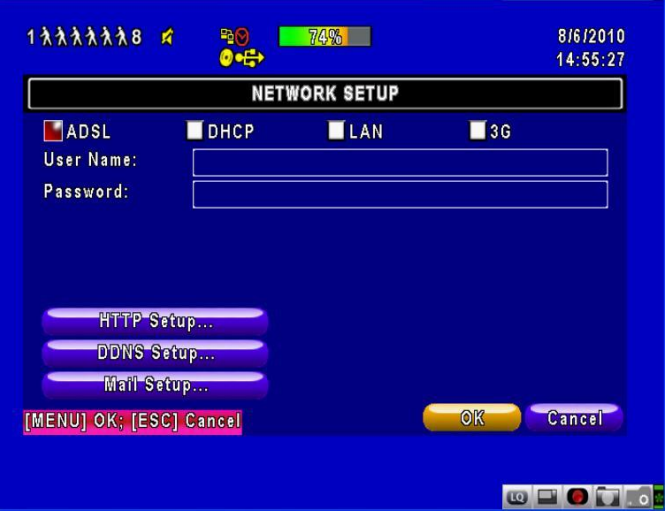

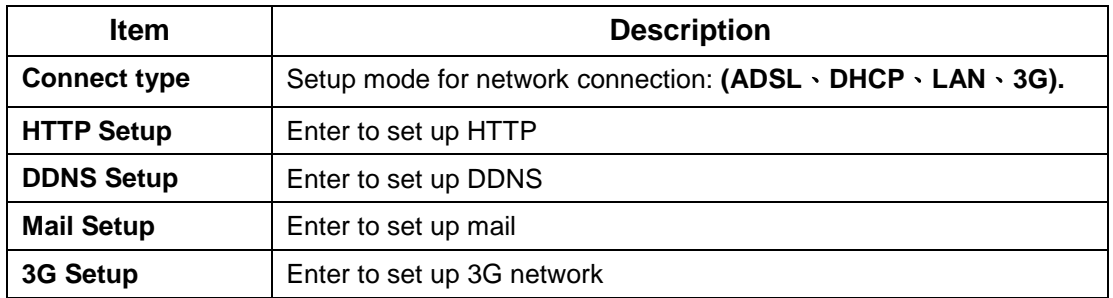

### *1-6.1 NETWORKING SETUP*

There are three ways to connect to the network as followed.

#### *1-6.1.1 DHCP*

When DHCP is selected, IP address will be assigned by DHCP server automatically.

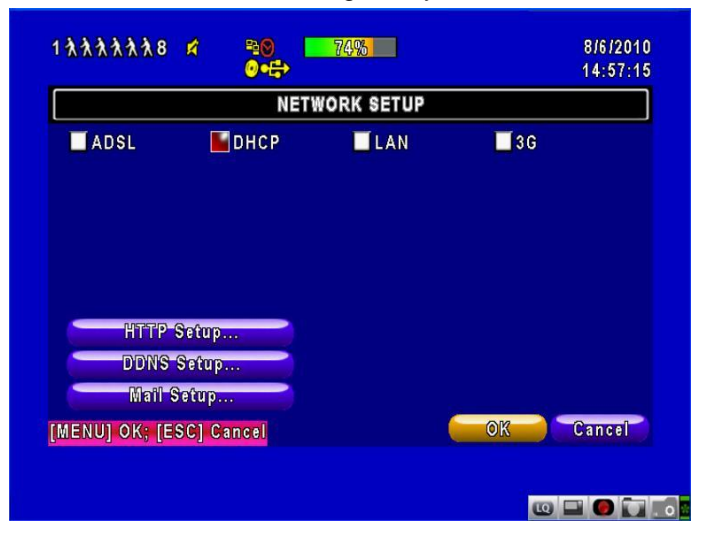

# *1-6.1.2 LAN*

Select LAN for network connection, the following information is required.

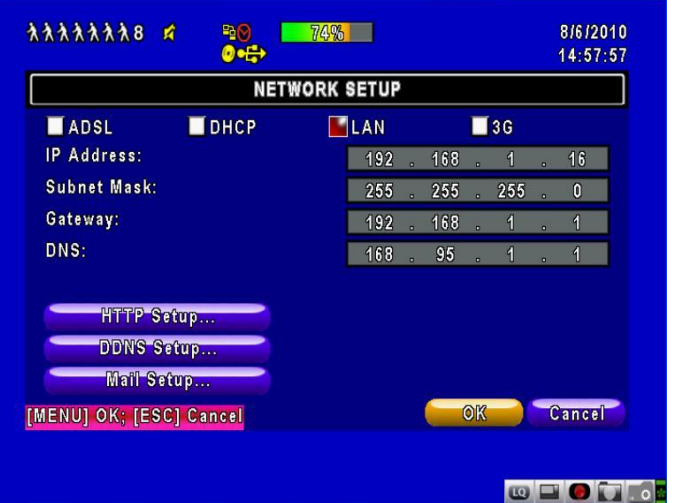

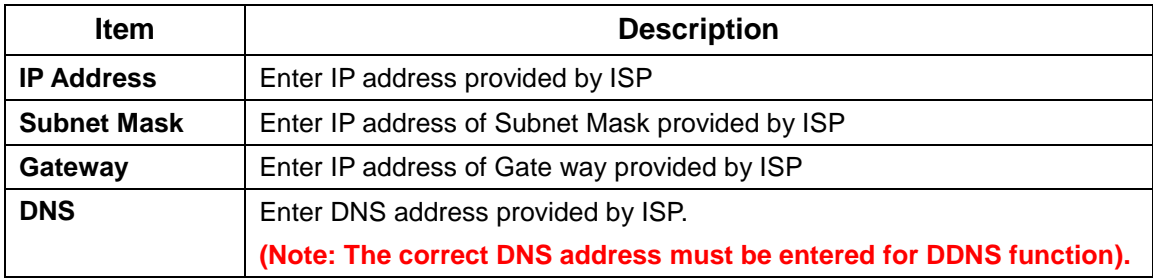

# *1-6.1.3 ADSL*

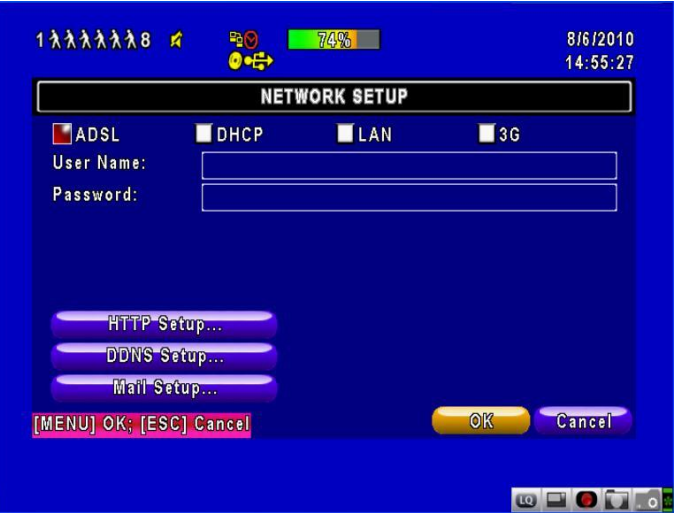

Select ADSL for network connection, the following information is required.

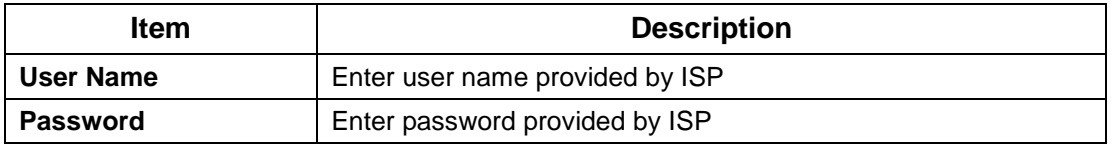

# *1-6.1.4 3G*

Select 3G for network connection, the following information is required.

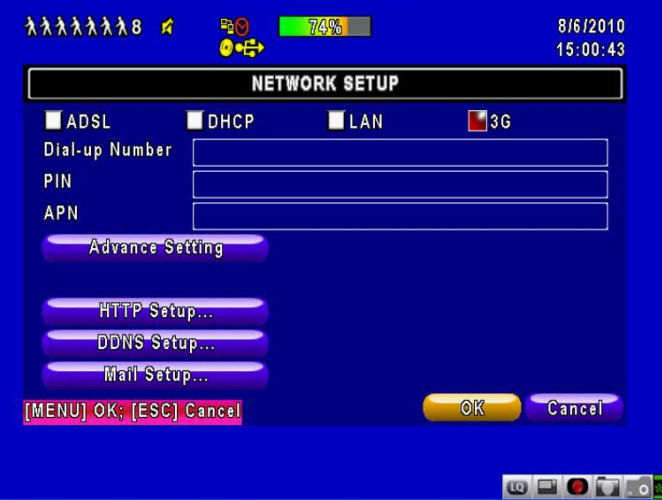

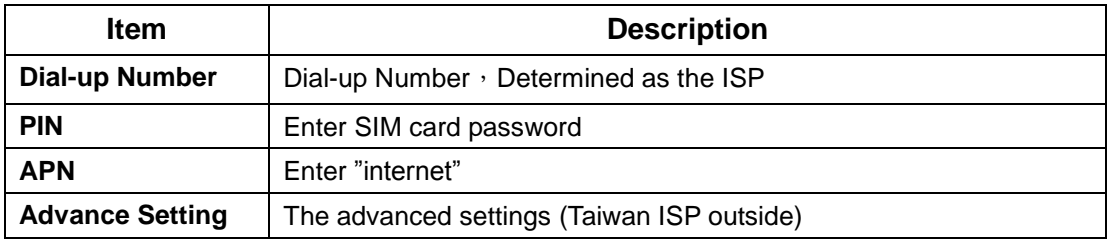

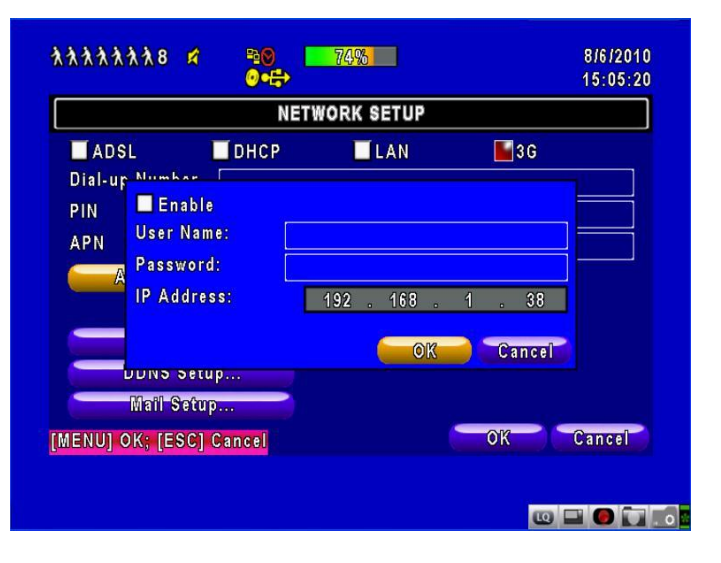

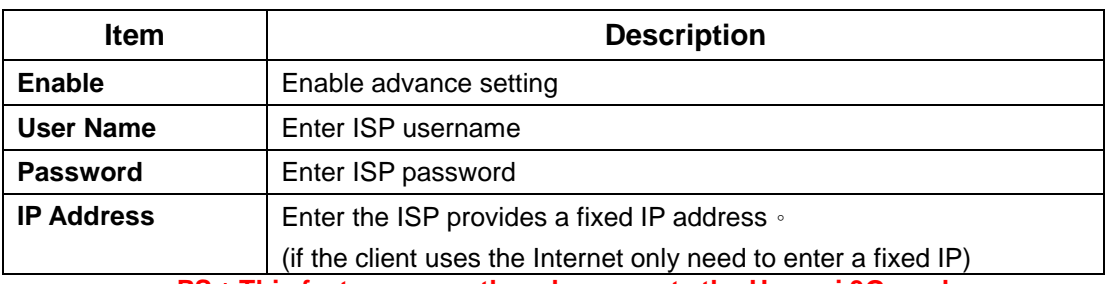

**PS**:**This feature currently only supports the Huawei 3G card**

#### *1-6.2 HTTP Setup*

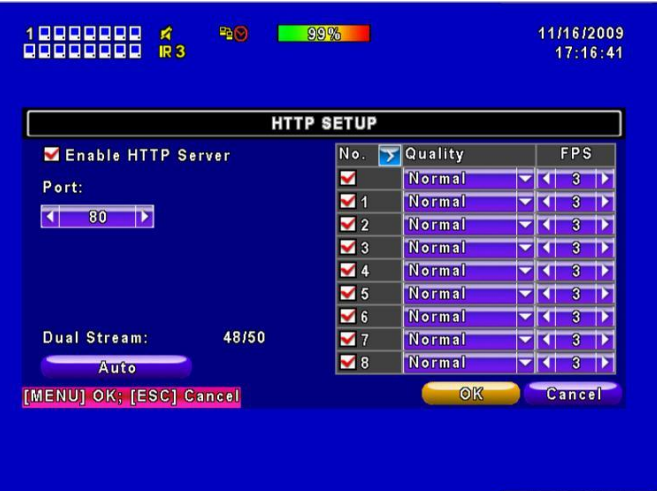

**OFOT**.

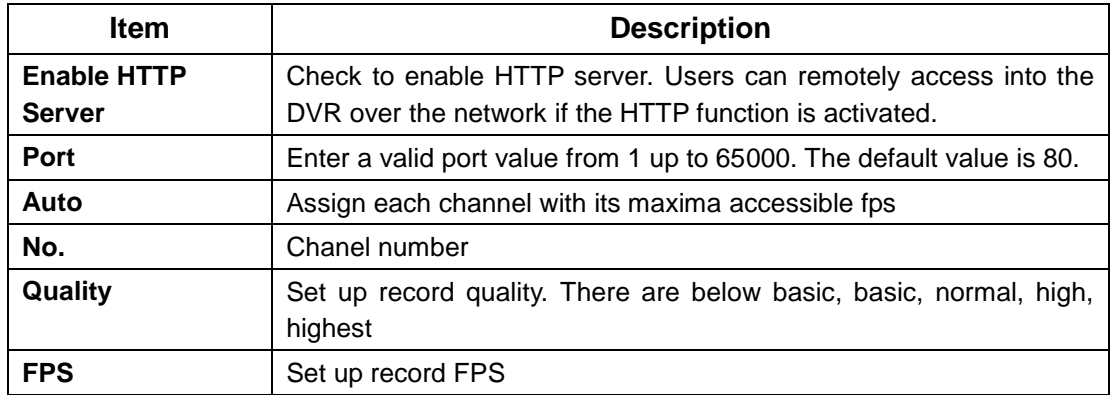

# *1-6.3 DDNS Setup*

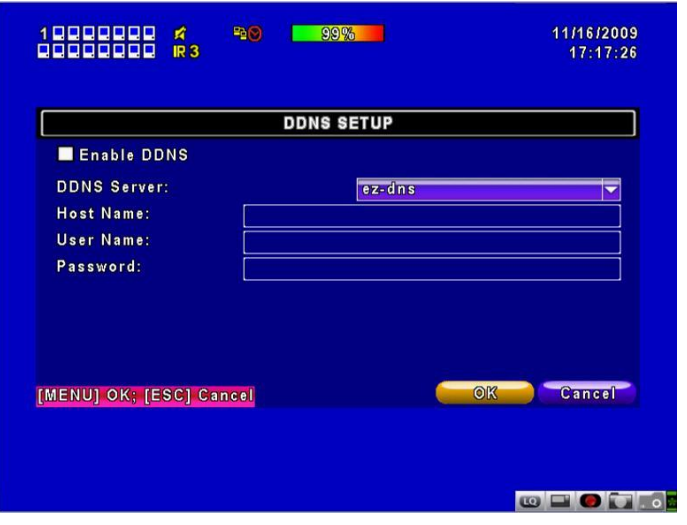

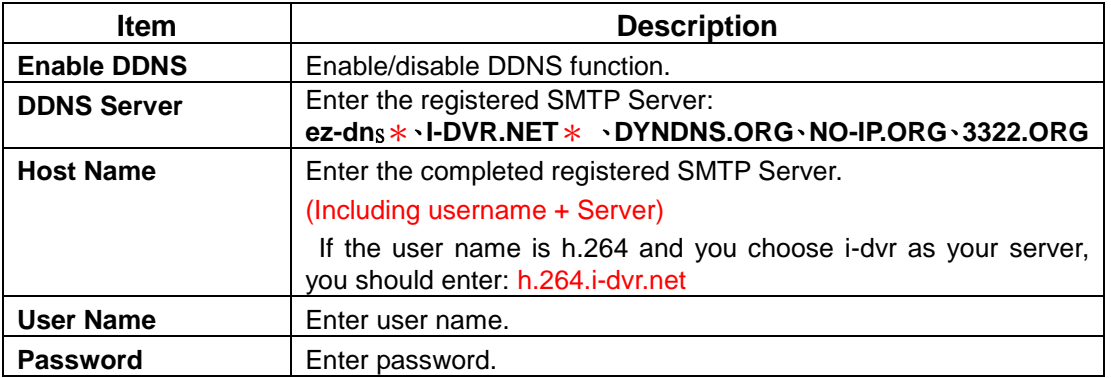

\***For more detailed I-DVR.NET,ez-dns operation instruction,please refer to appendix**

# *1-6.4 Mail Setup*

When event occurs (VLOSS, MOTION), email will be sent to the receiver account automatically.

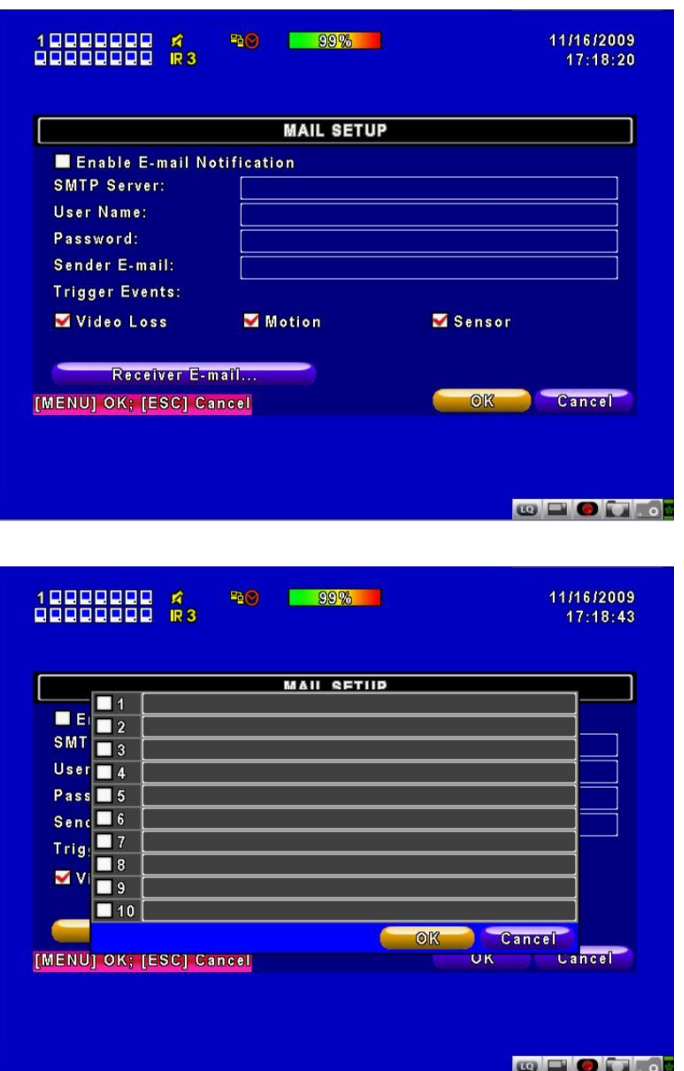

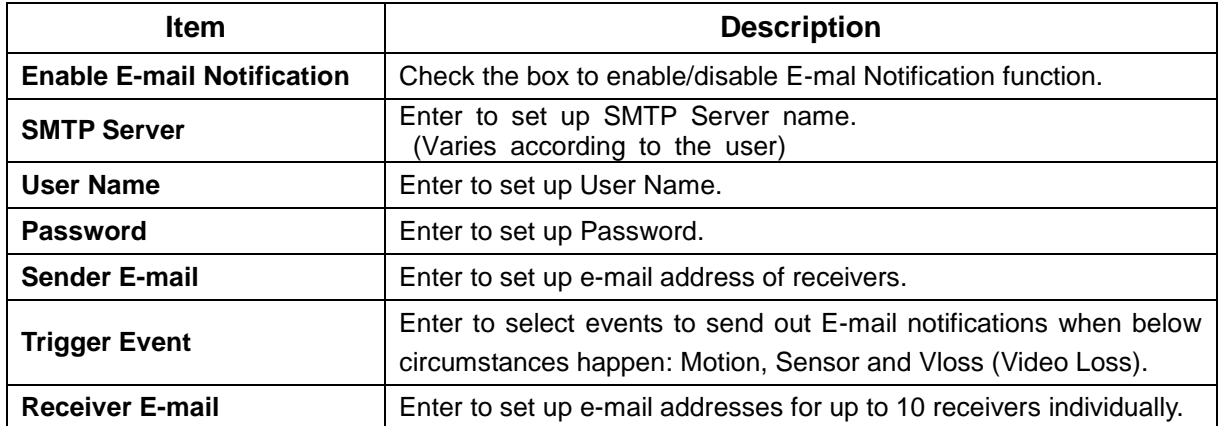

#### *1-7 PTZ & RS485 SETUP*

The DVR allows users to control PTZ functions of your camera. To enable PTZ function, the 485 cable should be connected to the RS-485 port of DVR.

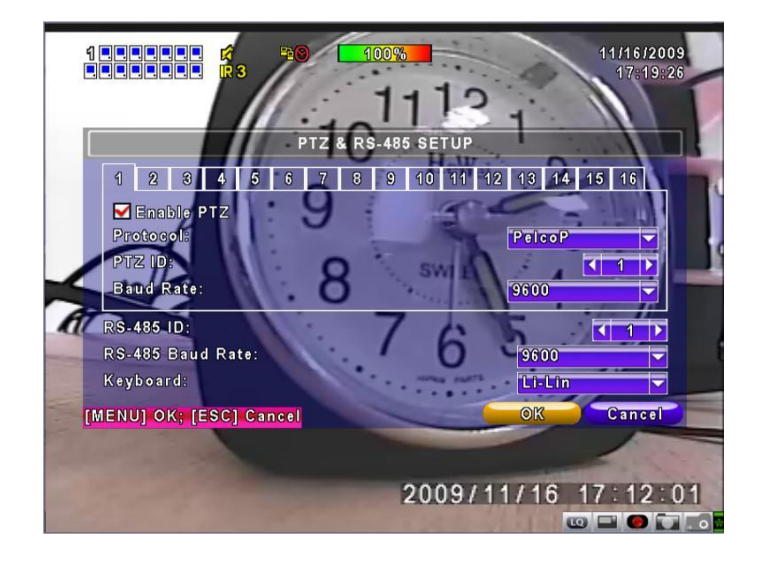

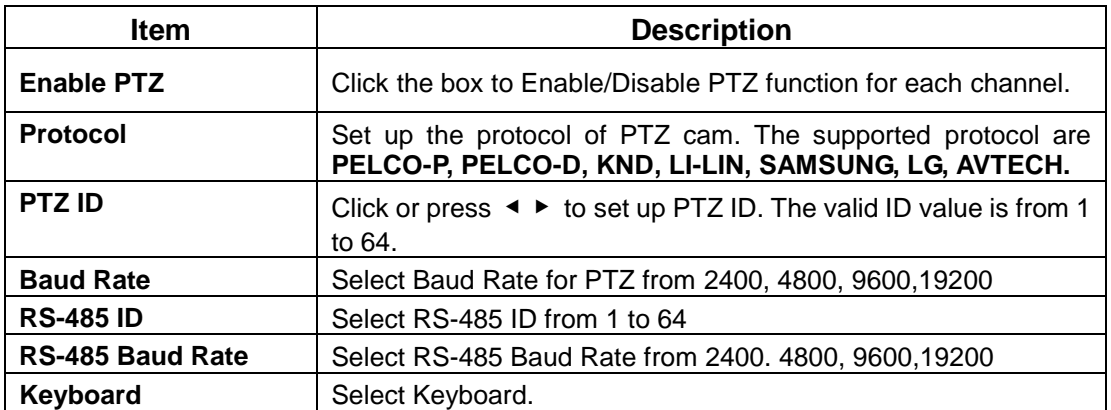

**Note**:**4CH DVR will display 4 channels. 8CH DVR will display 8 channels.**

# *1-8 SYSTEM SETUP*

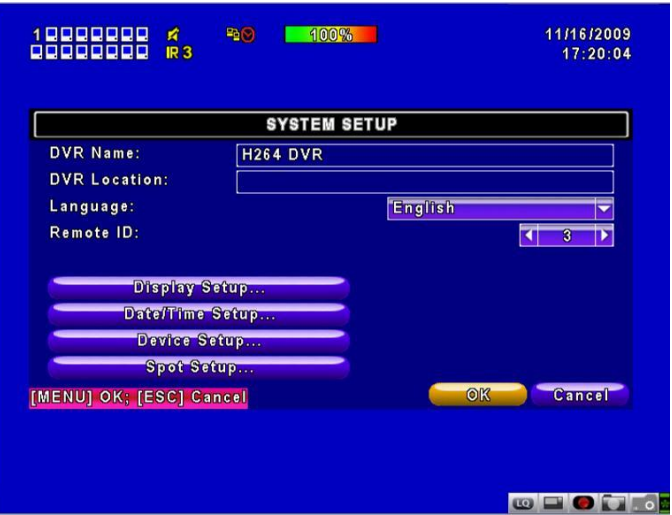

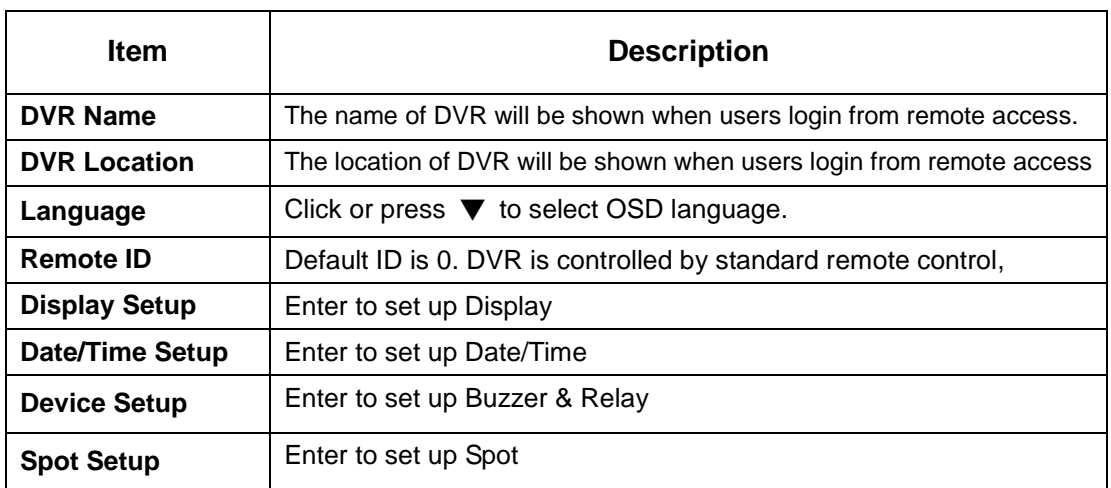

## *1-8.1 DISPLAY SETUP*

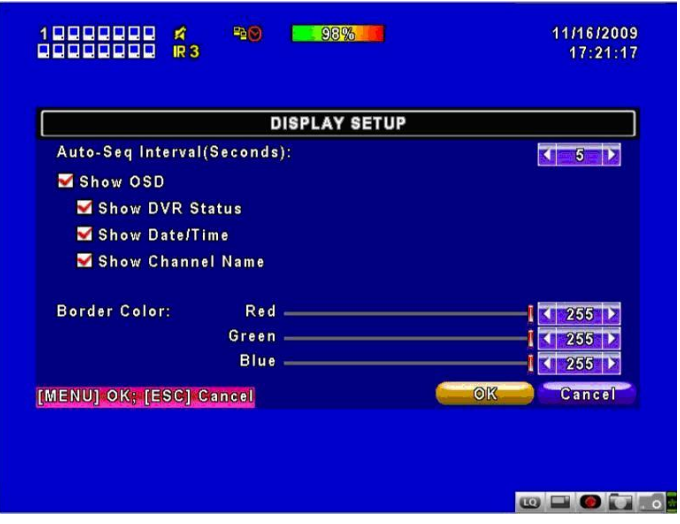

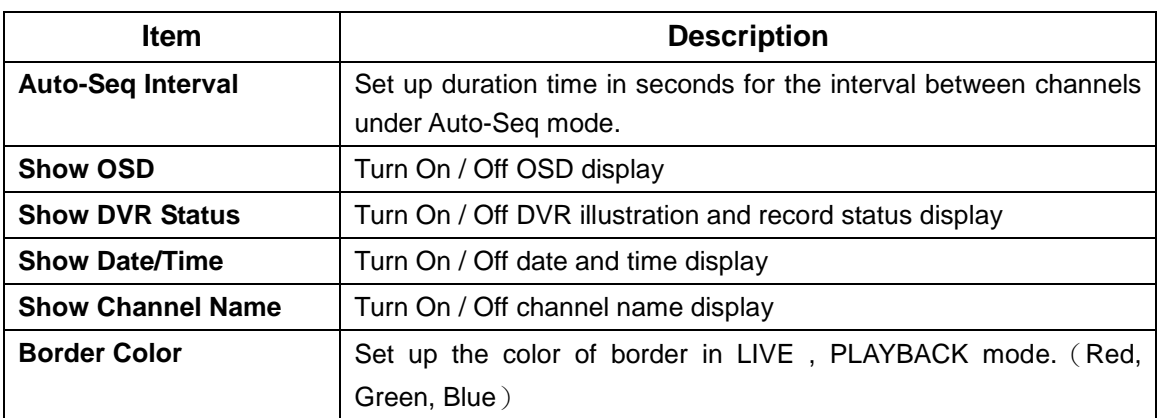

# *1-8.2 DATE/TIME SETUP*

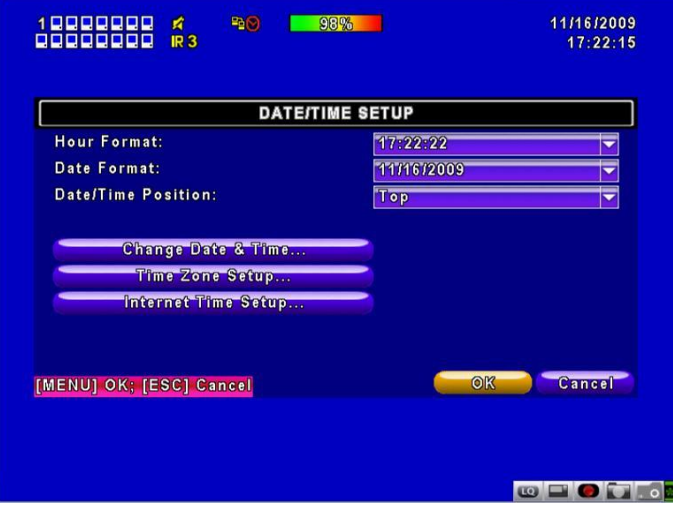

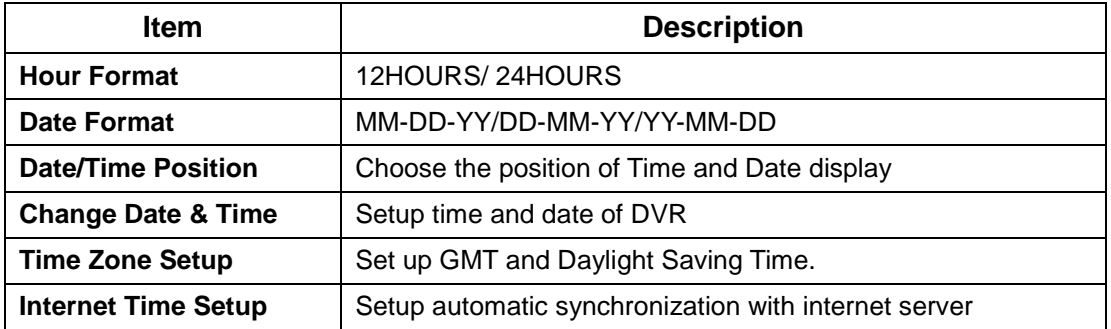

# *1-8.2.1 CHANGE DATE & TIME*

Setup date and time of DVR manually according to user's local time.

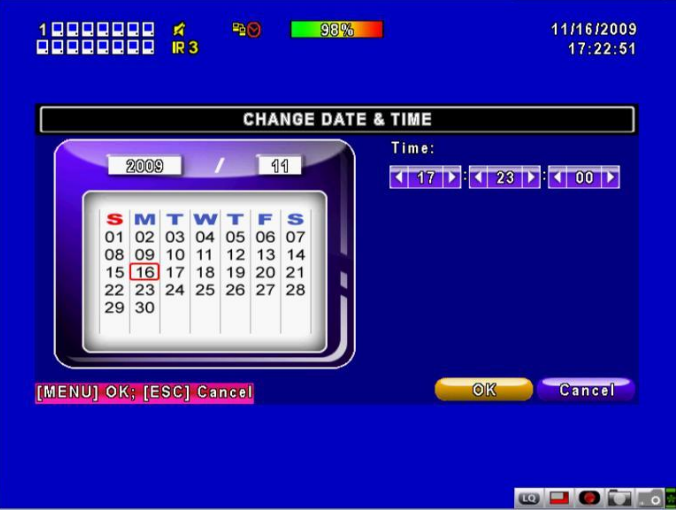

#### *1-8.2.2 TIME ZONE AND DAYLIGHT SAVING TIME SETUP*

Set up time zone and activate Daylight Saving Time function according to user's DVR location.

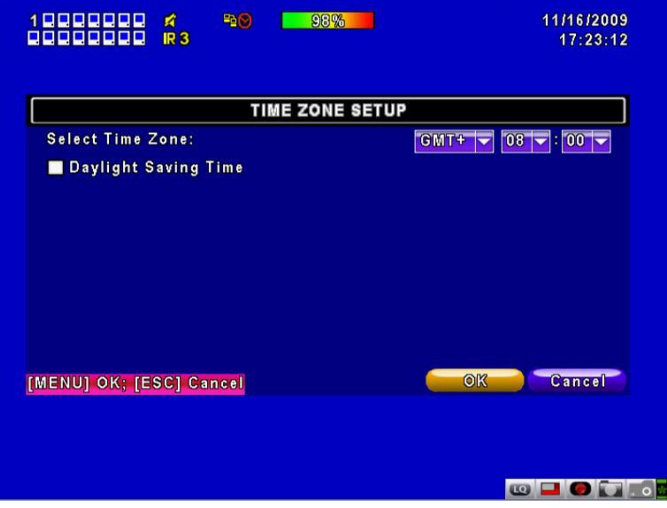

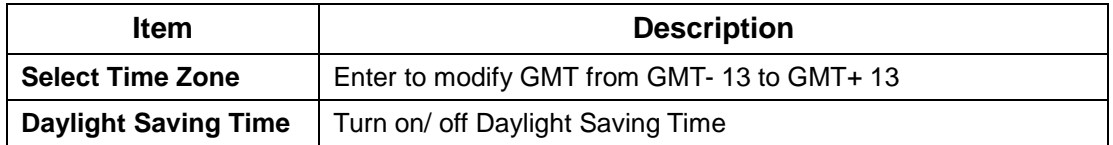

# *1-8.2.3 INTERNET TIME SETUP*

Synchronize your DVR time with internet time server.

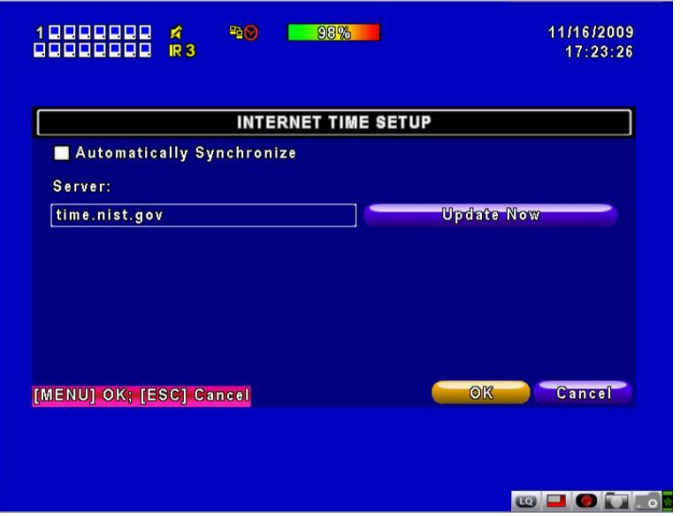

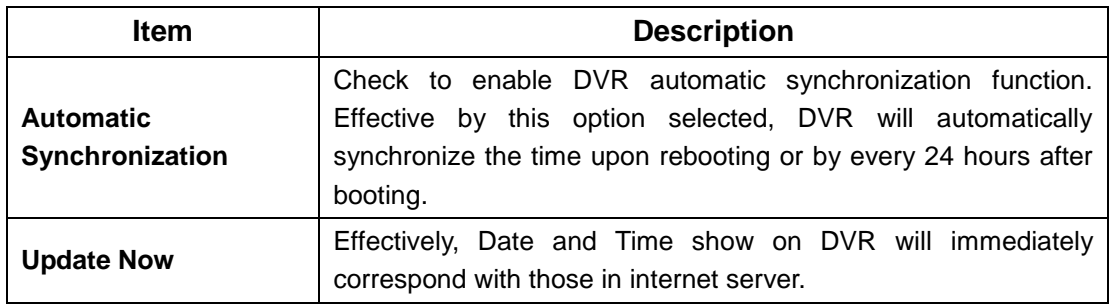

## *1-8.3 BUZZER & RELAY SETUP*

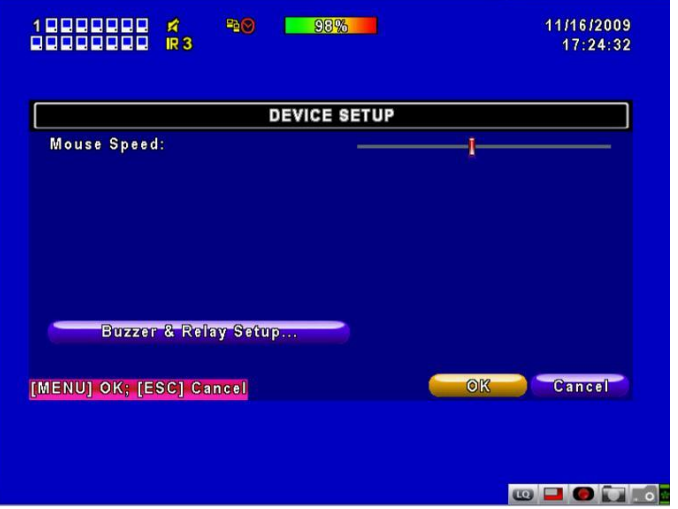

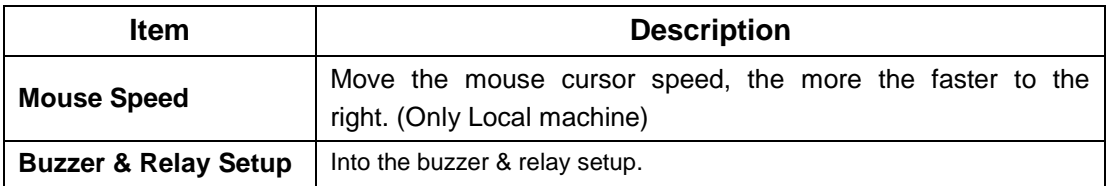

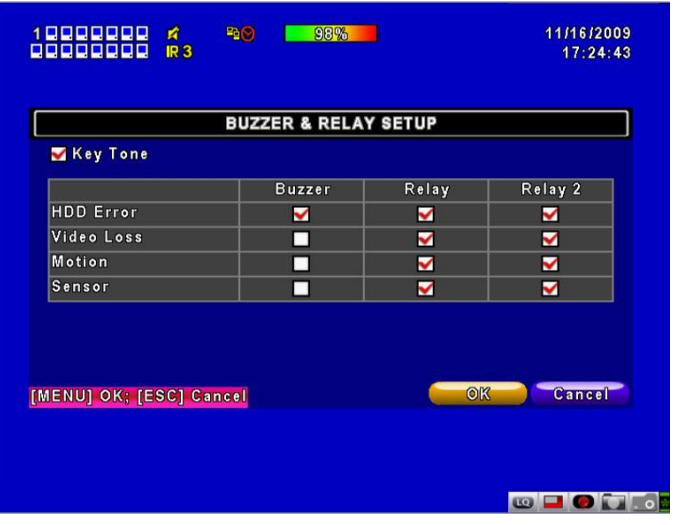

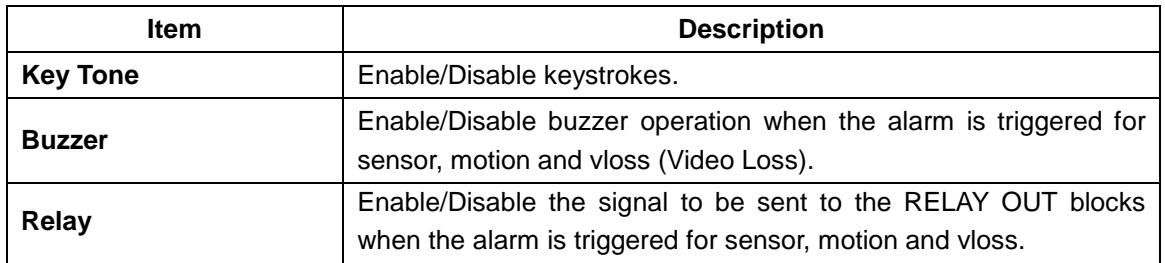

#### *1-8.4 SPOT SETUP*

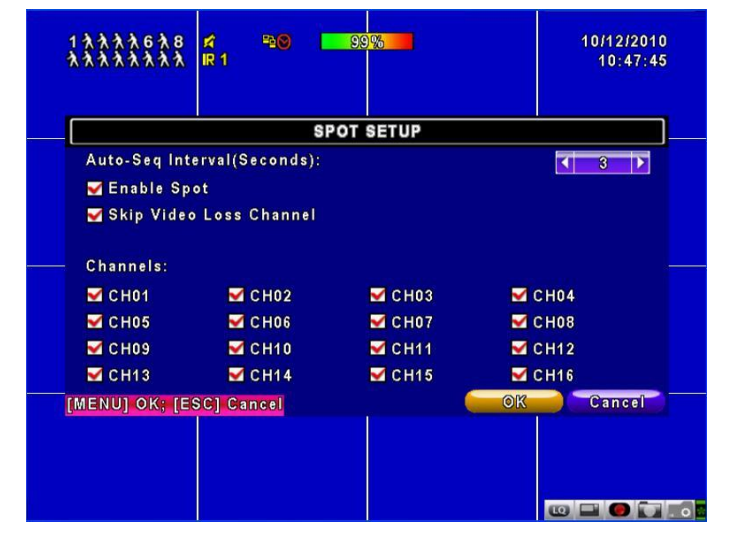

#### **DVR's Main Monitor output signal, do the main screen output or switch SPOT mode output**

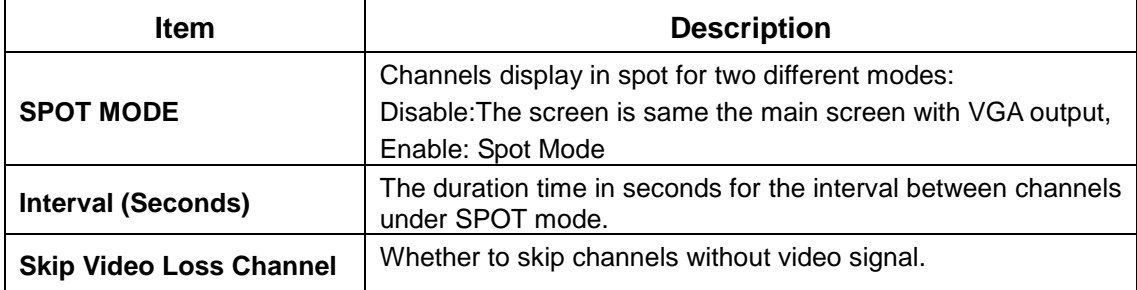

# *1-9 UTILITY SETUP*

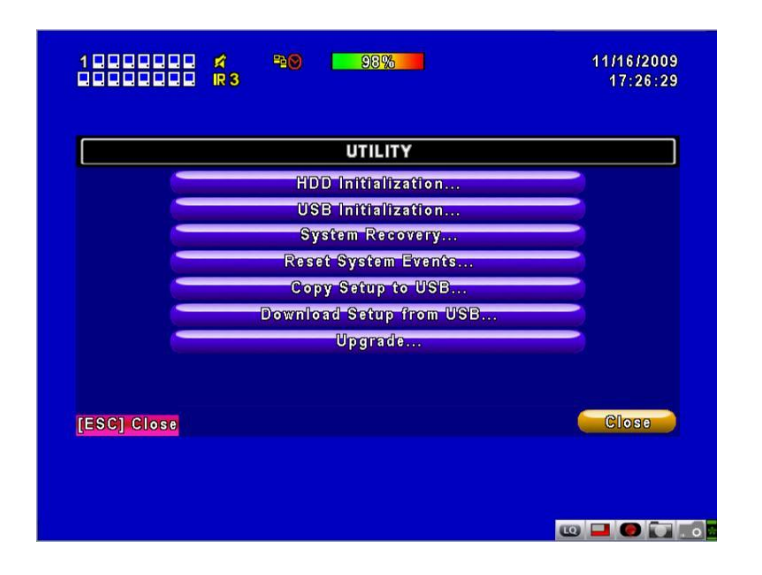

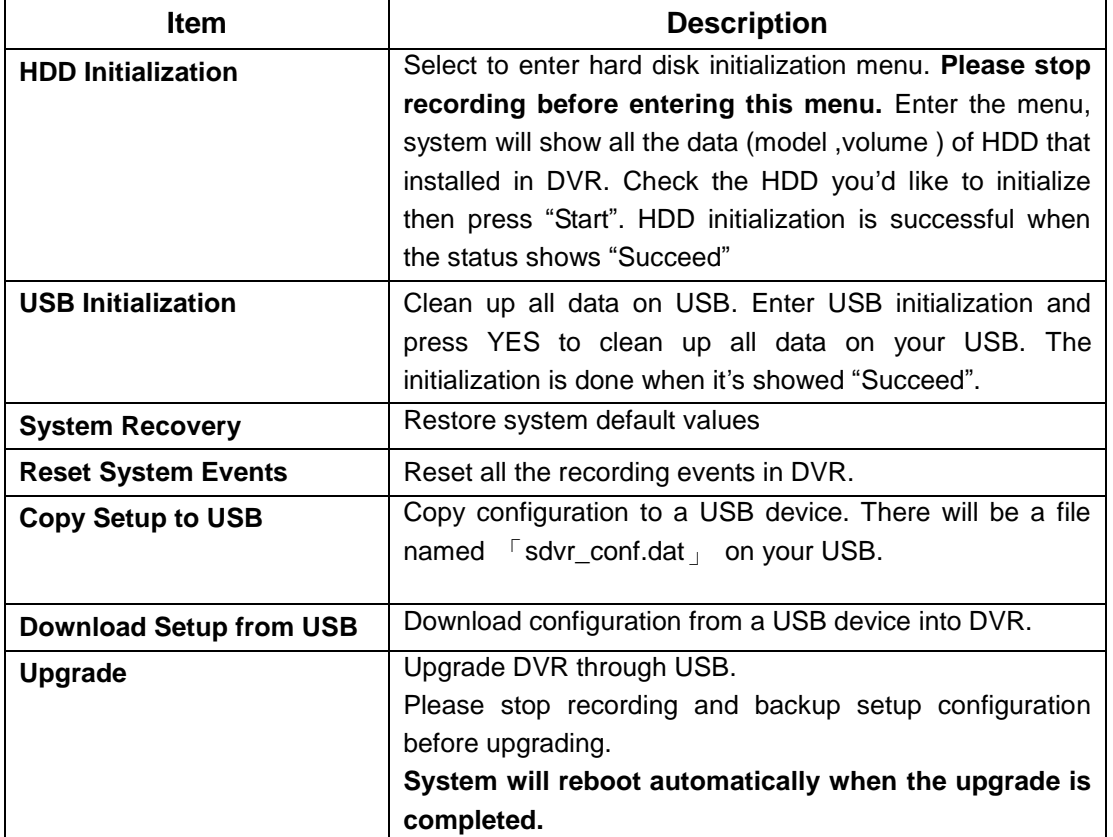

**Notice! DO NOT TURN OFF POWER OR UNPLUG USB DEVICE DURING THE UPGRADE as it may cause incomplete firmware upgrade and damage to the DVR.** 

## *1-10 DIAGNOSTIC*

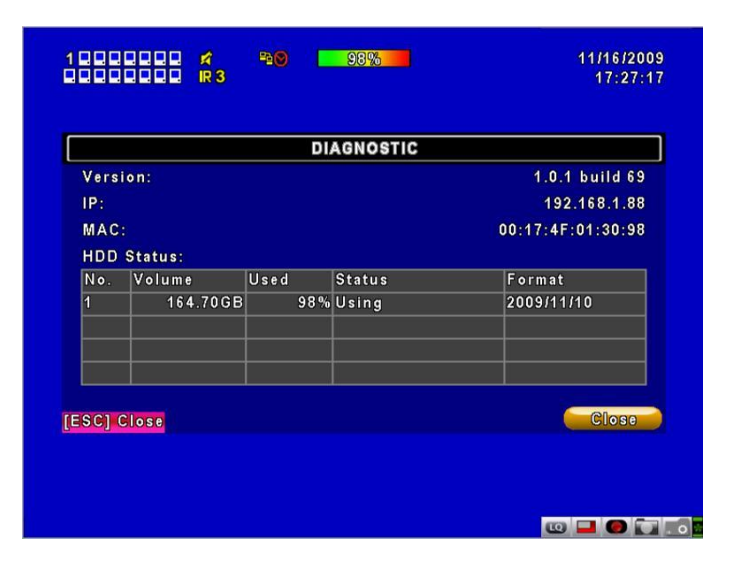

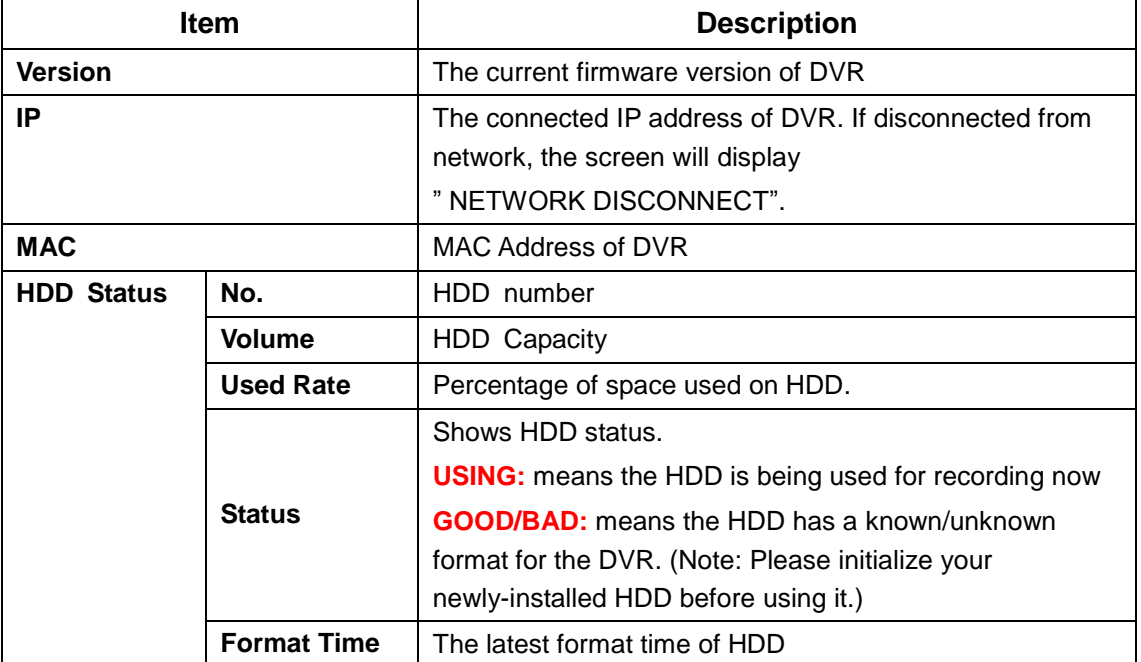

# **CHAPTER 2 BACKUP & SEARCH**

#### *2-1 BACKUP SETUP*

User can backup any segment of recorded data in a specified time frame. To do so, either a CD R/W or storage device, like USB, must be connected to the DVR. The format of backup file is *IRF* file that can be played by both "Ifileplay" and "CMS"

\***:Use the USB flash backup, the system will automatically copy "Ifileplay" to the USB** 

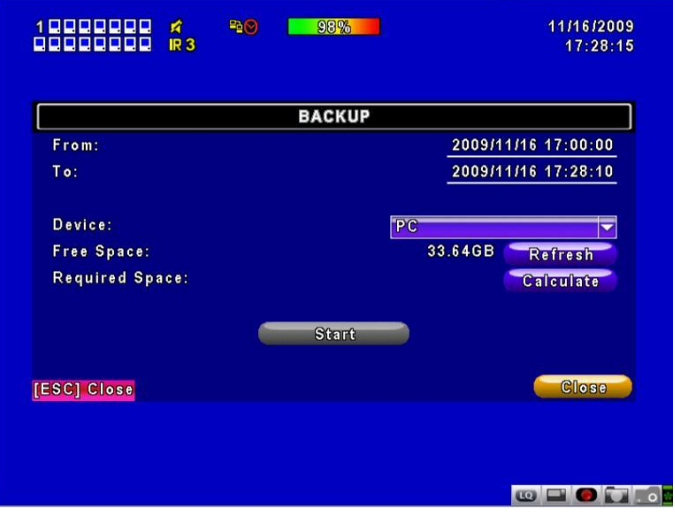

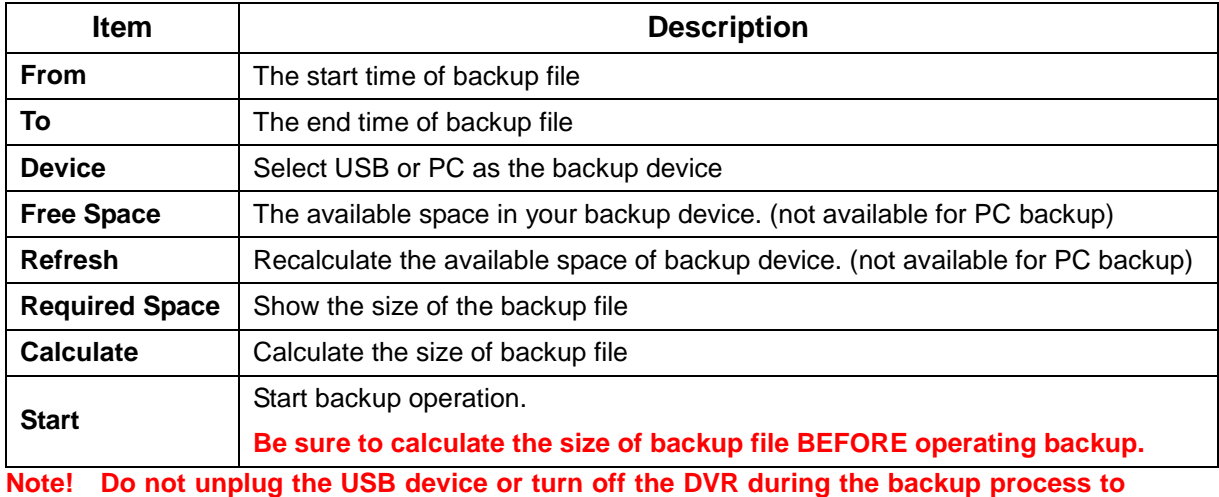

**avoid unrecoverable error.**

# iFileplay Use Method

Step 1: install 「iFileplay」software to your PC. You can get「iFileplay」 file from the CD with DVR Packing.

**PS: When you using USB to backup file, iFileplay.exe will copy to USB with the backup file automatically.**

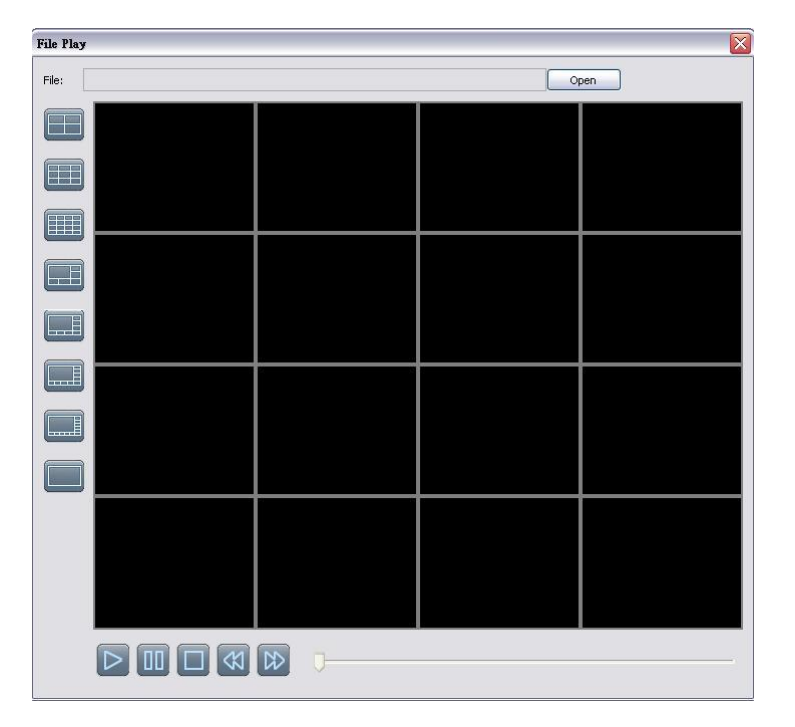

Step 2: Setup「ifileplaypack.exe」。

Step 3: Click「open」, choose and star a DVR backup file。

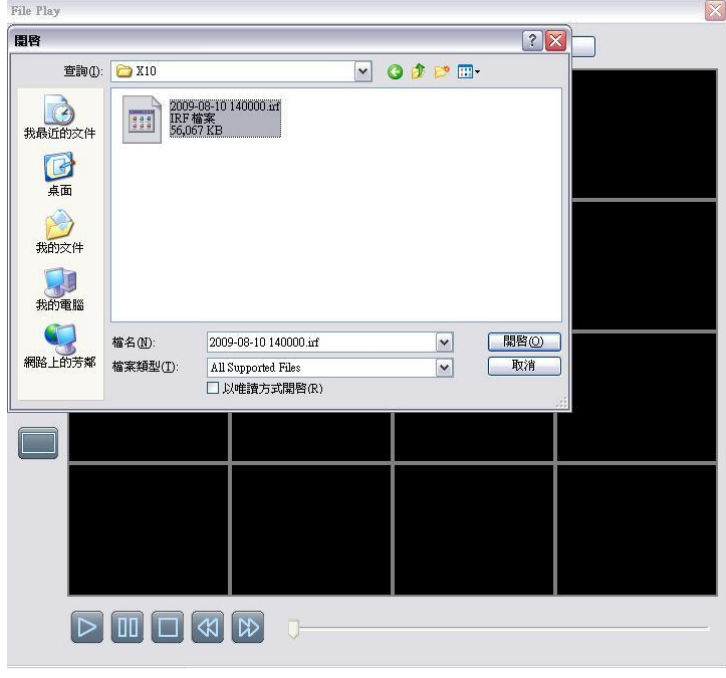

Step 4: Ifileplay software will play the backup file automatically.

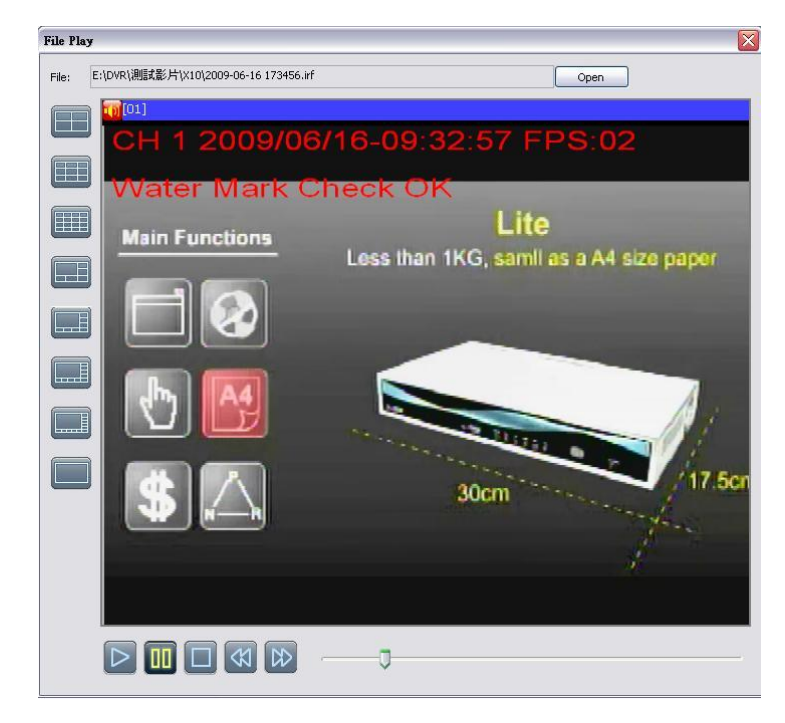

Step 5: If there is no display on the screen, The backup file is not our DVR recording format. Please check it.

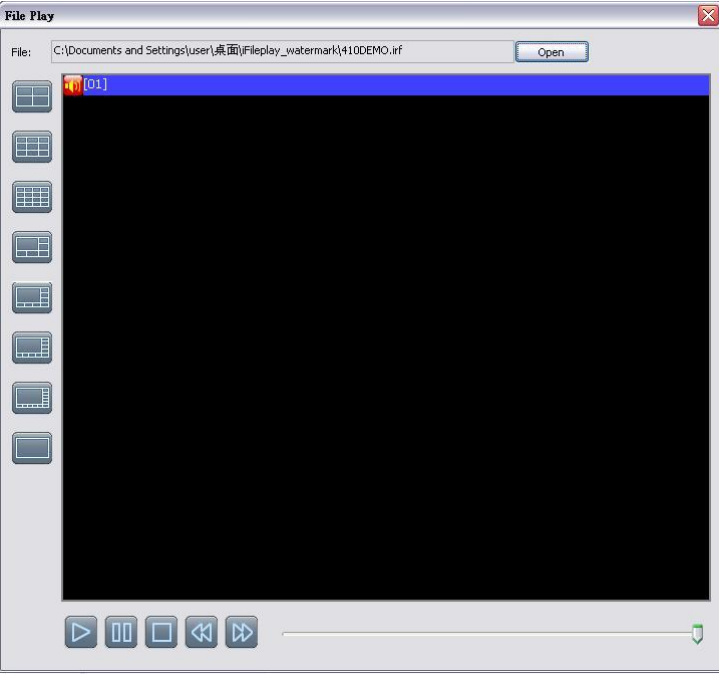

#### *2-2 SEARCH SETUP*

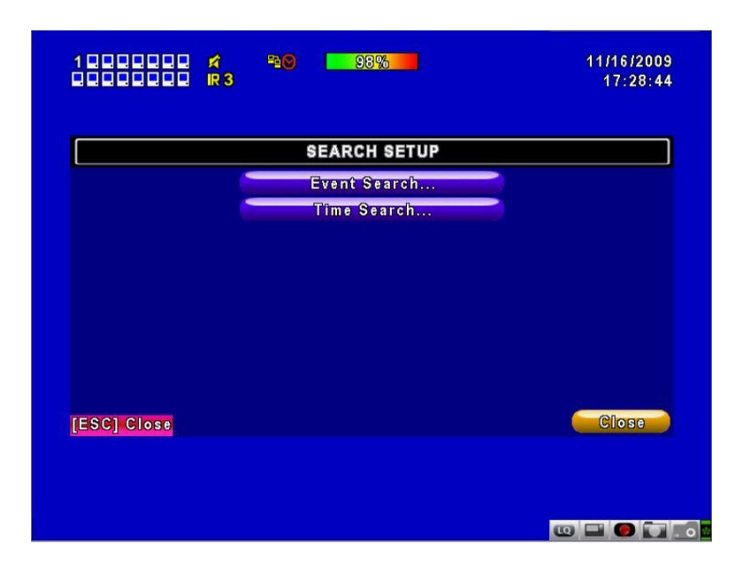

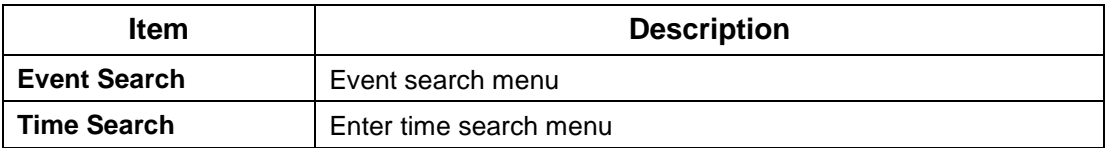

## *2-2.1 EVENT SEARCH*

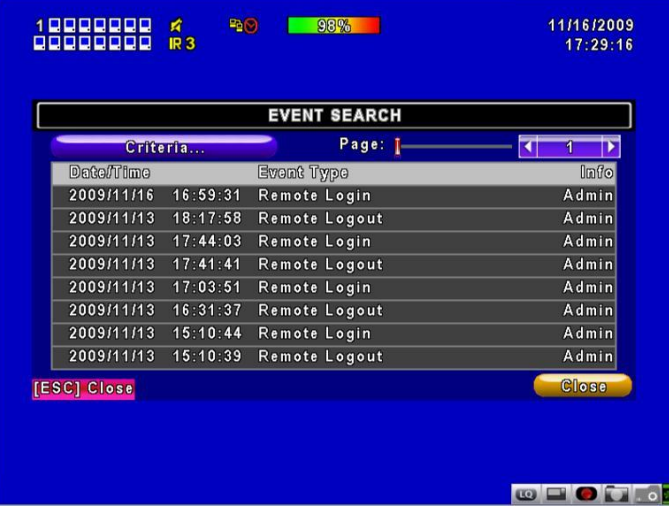

The DVR automatically records events with type, time and channel information included. If there

is recording data for an event, a yellow signal  $\sum$  will be shown on the left side of time information. Rest your cursor under the line and press "enter", or left click your mouse to playback the recording data.

**P.S. Event Records will still be generated even when hard disk is not installed or the record function is not activated. However, the record can't be viewed after selecting it.**

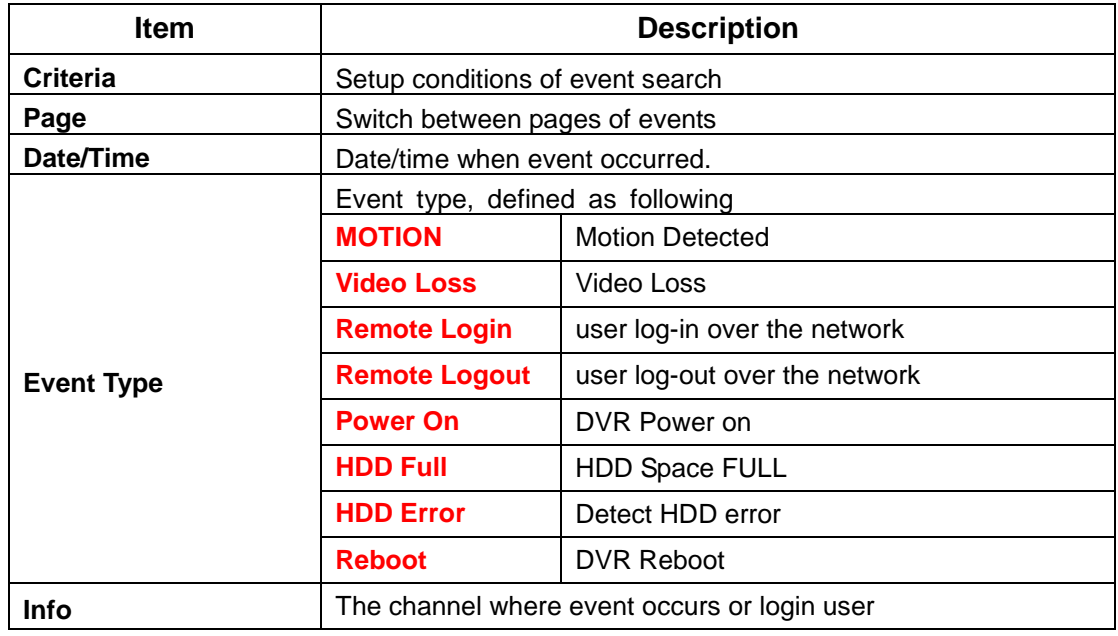

# *2-2.1.1 CRITERIA SETUP FOR EVENT SEARCH*

The amount of events can be numerous. Therefore, you can facilitate event sorting by setting up "criteria". Setup "start time" and "end time" for event search, then the search result will be limited to this specific period of time. Only checked events and channels will be sorted in event search.

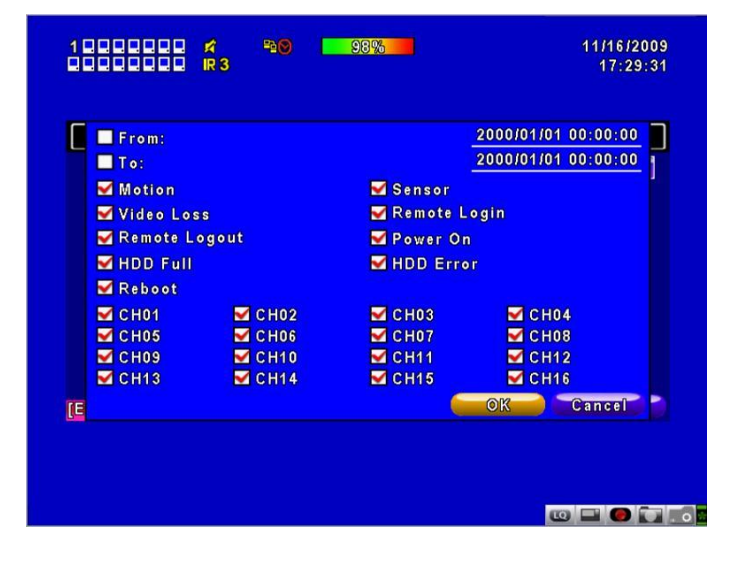

# *2-2.2 TIME SEARCH*

TIME SEARCH can search for the specific time of recording data to playback. Press "Enter" or left click on the desired date to playback. Note that dates with recording data are marked with a red square " □ "System will start playing back according to the date you selected. Calendar will be shown by using mouse to click on "year" and "month".

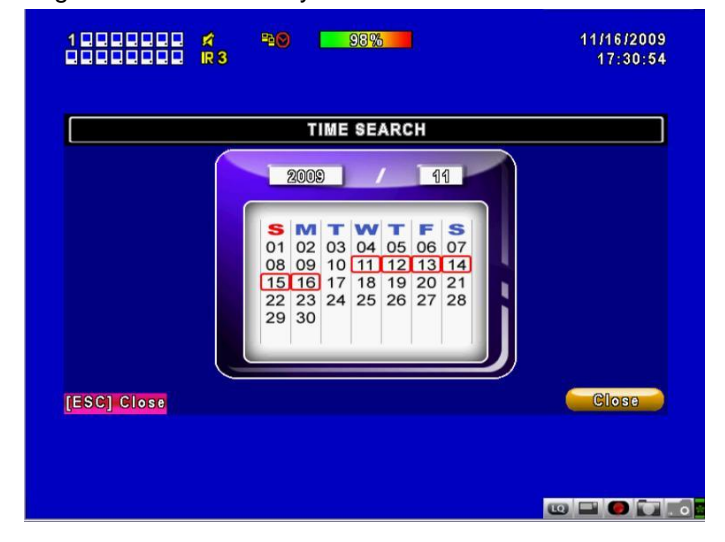

Click "date" to display recording time of that specific date with time bar. You can change time (hour/minute/second) or click on a specific time of time bar by mouse then press "**ok**". DVR will playback the selected recording data.

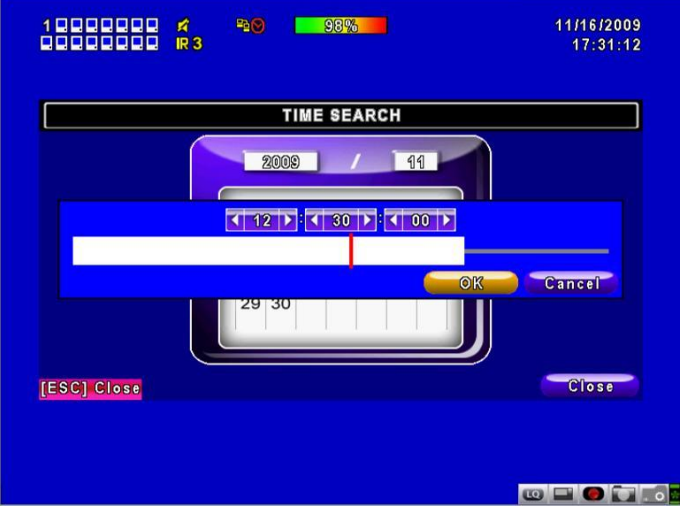

## **CHAPTER 3 Remote Software Installation and Setup**

#### *3-1 AP Software Installation and instruction*

AP software:「DVR Remote Desktop」can allow you to remotely access and control the DVR from PC.

**p.s. Operation system currently supports Windows XP SP2(above) and Windows Vista, Windows 7**

**Step One**: Enter the IP address of DVR in IE browser

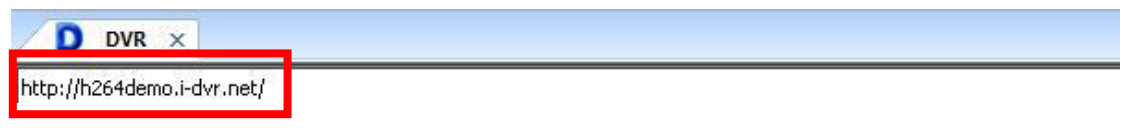

**Step Two**: Windows as below will show up. Please enter the user name and password. Default user name and password is **admin/123456**. Other related setup about user account and password, please check **"4-5 Account Setup**. "

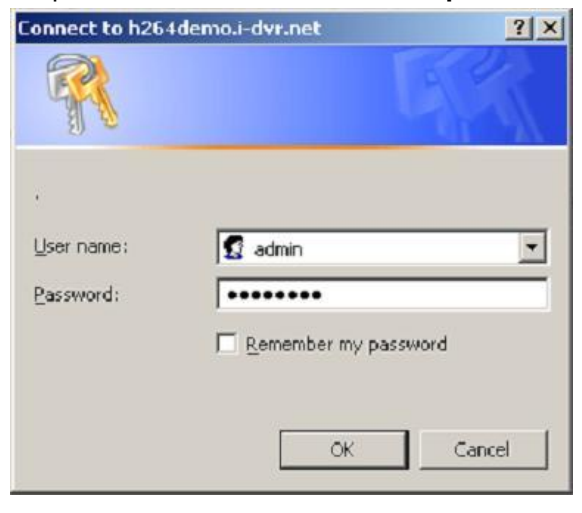

**Step Three:** Click on the link to start downloading the AP software.

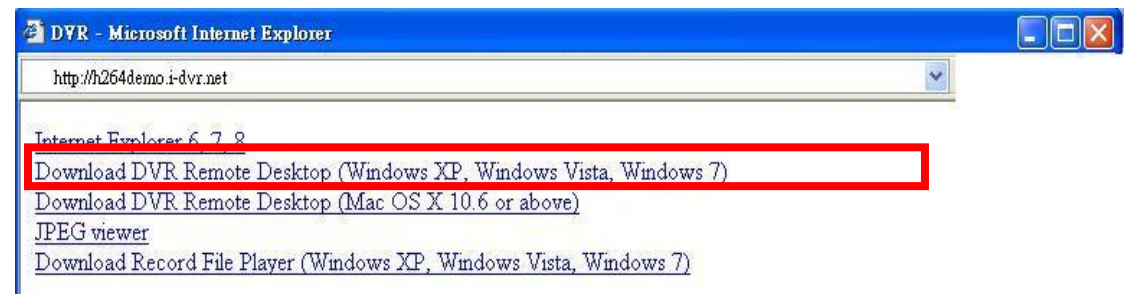

**Step Four:** Run or Save our AP software.

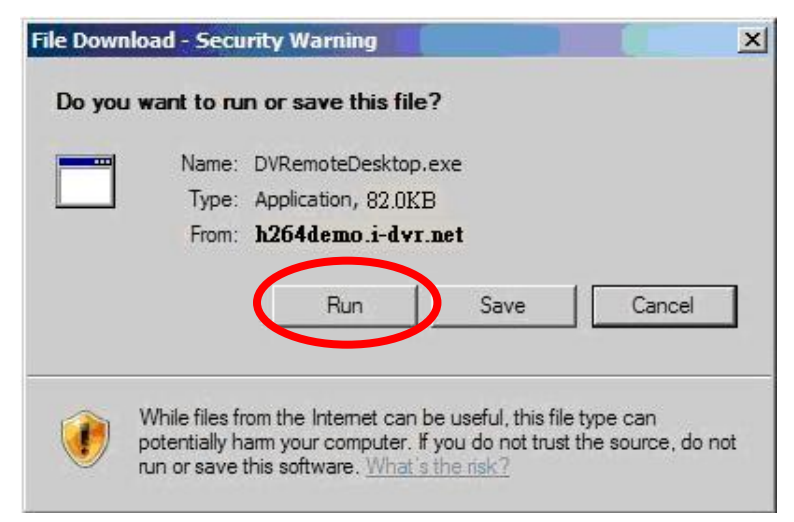

**Step Five**: If you choose to run the software, Start window will be shown up. Please enter information of login DVR: IP, Port, Username and Password, or choose "Play Recorded File" to open backup files in your PC.

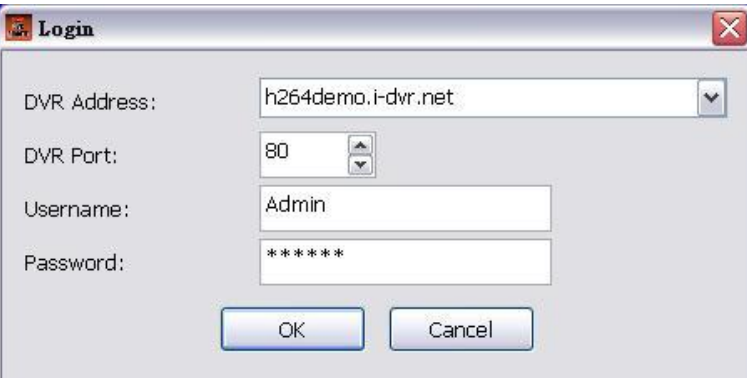

**Step Six**: You've logged into the DVR

| **3*5**8<br>91011**41516 | $\frac{R}{R}$ 1<br><b>Pa</b> <sup>O</sup><br>99% |                  | 10/12/2010<br>10:56:53       |
|--------------------------|--------------------------------------------------|------------------|------------------------------|
| <b>CH01</b><br>産         | <b>CH02</b><br>K                                 | <b>CH03</b><br>皮 | <b>CH04</b><br>R             |
| <b>CH05</b>              | <b>CH06</b>                                      | <b>CH07</b>      | <b>CH08</b>                  |
| <b>CH09</b>              | <b>CH10</b>                                      | <b>CH11</b>      | <b>CH12</b>                  |
| <b>CH13</b>              | <b>CH14</b>                                      | <b>CH15</b>      | <b>CH16</b><br>$\omega \Box$ |

#### *3-2 How to do remote monitoring through IE*

**Step One**: Enter the IP address of DVR in IE browser. The address appeared in this image is only for demonstration. Actual address is depending on the setup of on-site DVR.

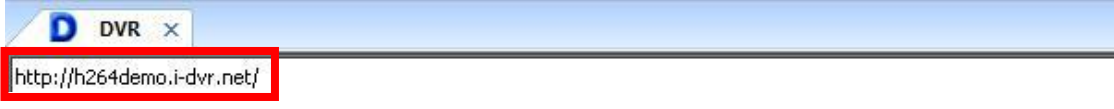

**Step Two**: Windows as below will show up. Please enter the user name and password. Default user name and password is **admin/123456**. Other related setup about user account and password, please check **"4-5 Account Setup**. " The user name and password appeared in this image is only for demonstration. Actual user name and password depend on the setup of on-site DVR.

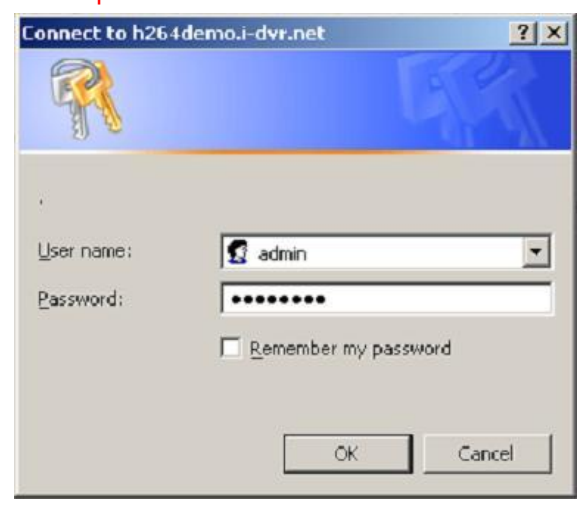

**Step Three**: Click on "Internet Explorer 6, 7, and 8"to start downloading the AP software. ( The first option is for IE view, please refer to next chapter for more information)

**p.s. There will be IE connection security issue when clicking this link for the first time. Please refer to index II for Remote Monitoring IE ActiveX Control Installation Instruction.**

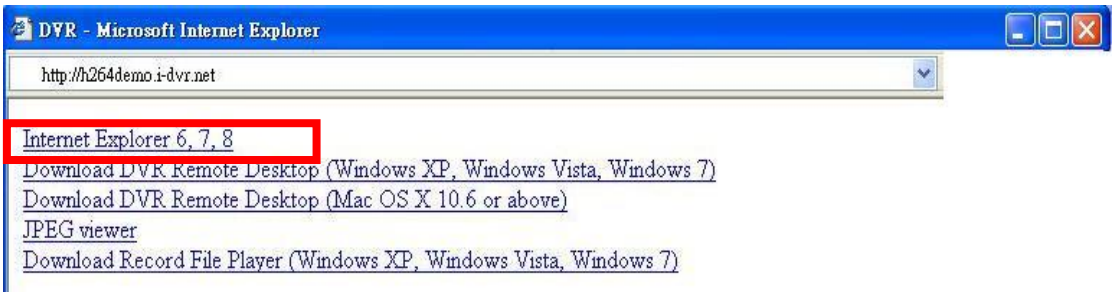

**Step Four:** DVR images appear.

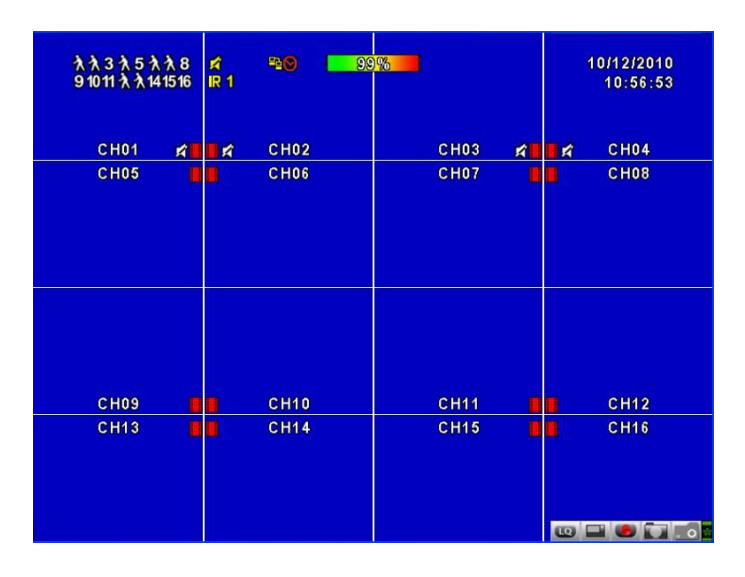

## *3-3 How to do remote monitoring through JPEG VIEWER(Only Monitor Fun ction)*

**Step One**: Enter the IP address of DVR in IE browser. The address appeared in this image is only for demonstration. Actual address is depending on the setup of on-site DVR.

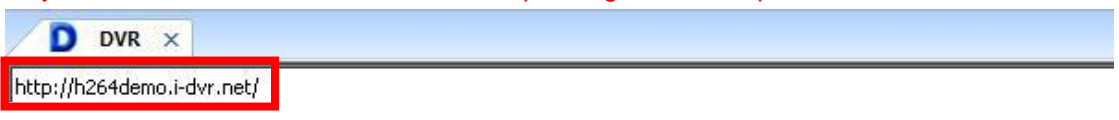

**Step Two**: Windows as below will show up. Please enter the user name and password. Default user name and password is **admin/123456**. Other related setup about user account and password, please check **"4-5 Account Setup**. " The user name and password appeared in this image is only for demonstration. Actual user name and password depend on the setup of on-site DVR.

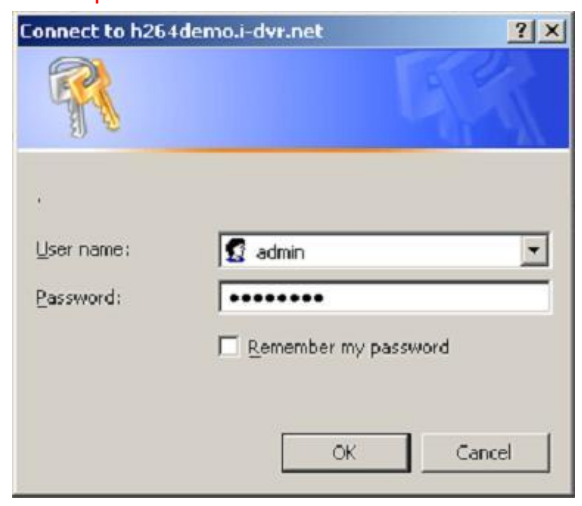

**Step Three: Click on "Jpeg Viewer"** 

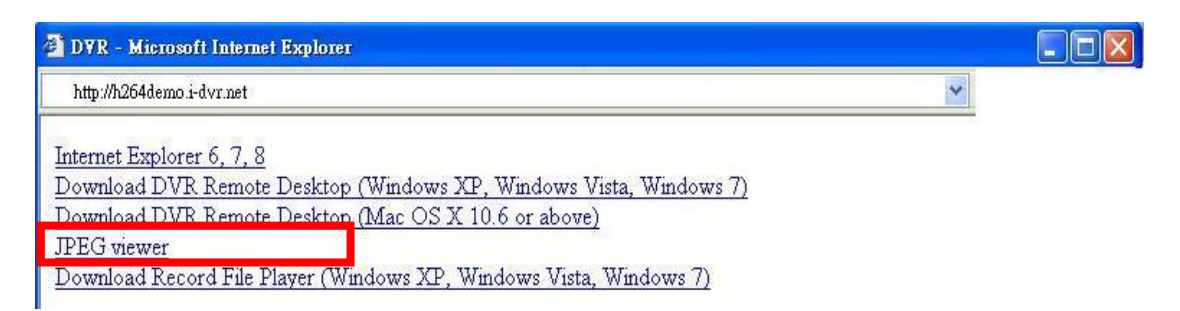

**Step Four:** DVR images appear.

DVR Live

 $CH1 -$ 

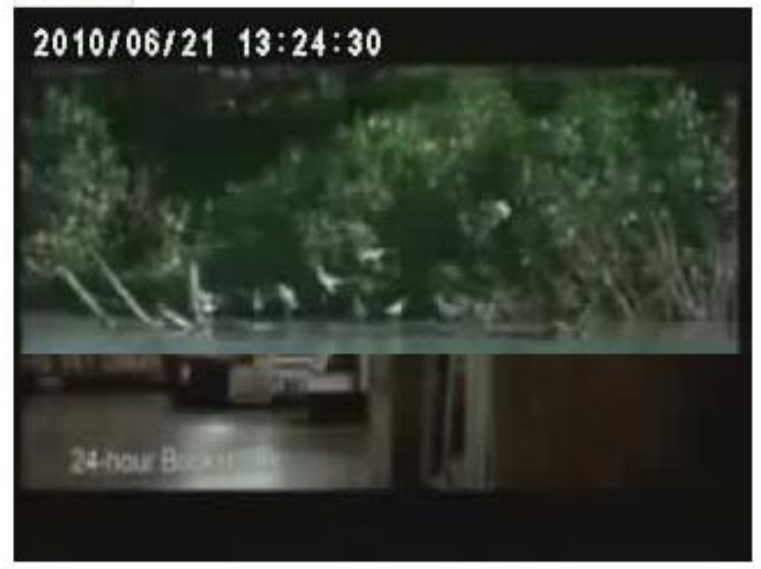

**PS : Only for viewer, without any operation function.**

#### *3-4 AP Software Operation*

Open the file "DVRemoteDesktop.exe"; enter the information of DVR "IP address", "Port" "Username" and "Password" and click "OK". You should be able to login DVR successfully and start to use the software. The default username and password is 「admin/ 123456」

"DVRemoteDesktop.exe" AP software provides some extra functions for remote users. Please check **Table 3-4.1** for minimum system requirements for "DVRemoteDesktop.exe" operation.

| <b>CPU</b>    | Intel Pentium 4 above                                      |
|---------------|------------------------------------------------------------|
| <b>OS</b>     | Microsoft Windows 7 · Windows Vista · Windows XP SP2 above |
| RAM           | 512M above                                                 |
| VGA Card      | Needed to support DirectX9.0 (Above) Note 1                |
| <b>Others</b> | DirectX 9.0 above                                          |

**Table 3-4.1** System Requirements for AP software

#### Note 1:

Known VGA card that support DirectX9.0 currently:

NVIDIA: Geforce FXseries, Geforce 6series, Geforce 7series, Geforce 8series, Geforce 9series, Geforce 200series, etc.

Or

visit[:http://en.wikipedia.org/wiki/Comparison\\_of\\_Nvidia\\_graphics\\_processing\\_units](http://en.wikipedia.org/wiki/Comparison_of_Nvidia_graphics_processing_units)

ATI: Radeon R300series, Radeon R400series, Radeon R500series, Radeon R600series, Radeon R700series, Radeon HD 3xxx IGPseries, Mobility Radeonseries (9500 above), Mobility Radeon Xseries, Mobility Radeon HDseries, or FireGL Vseries etc. Or visit: [http://en.wikipedia.org/wiki/Comparison\\_of\\_ATI\\_graphics\\_processing\\_units](http://en.wikipedia.org/wiki/Comparison_of_ATI_graphics_processing_units)

- SiS: SiS 67Xseries, or SiS 77Xseries etc. Or visit: [http://www.sis.com/support/support\\_compare.htm](http://www.sis.com/support/support_compare.htm)
- Intel: 91Xseries, 94Xseries, 96Xseries, G3Xseries, or G4Xseries, etc. Or visit: [http://en.wikipedia.org/wiki/Intel\\_GMA](http://en.wikipedia.org/wiki/Intel_GMA)